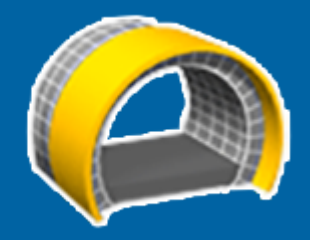

# Trimble Access™ **Tunnels**

User Guide

Version 2023.10 Revision A October 2023

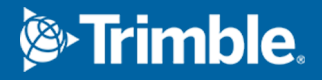

# **Contents**

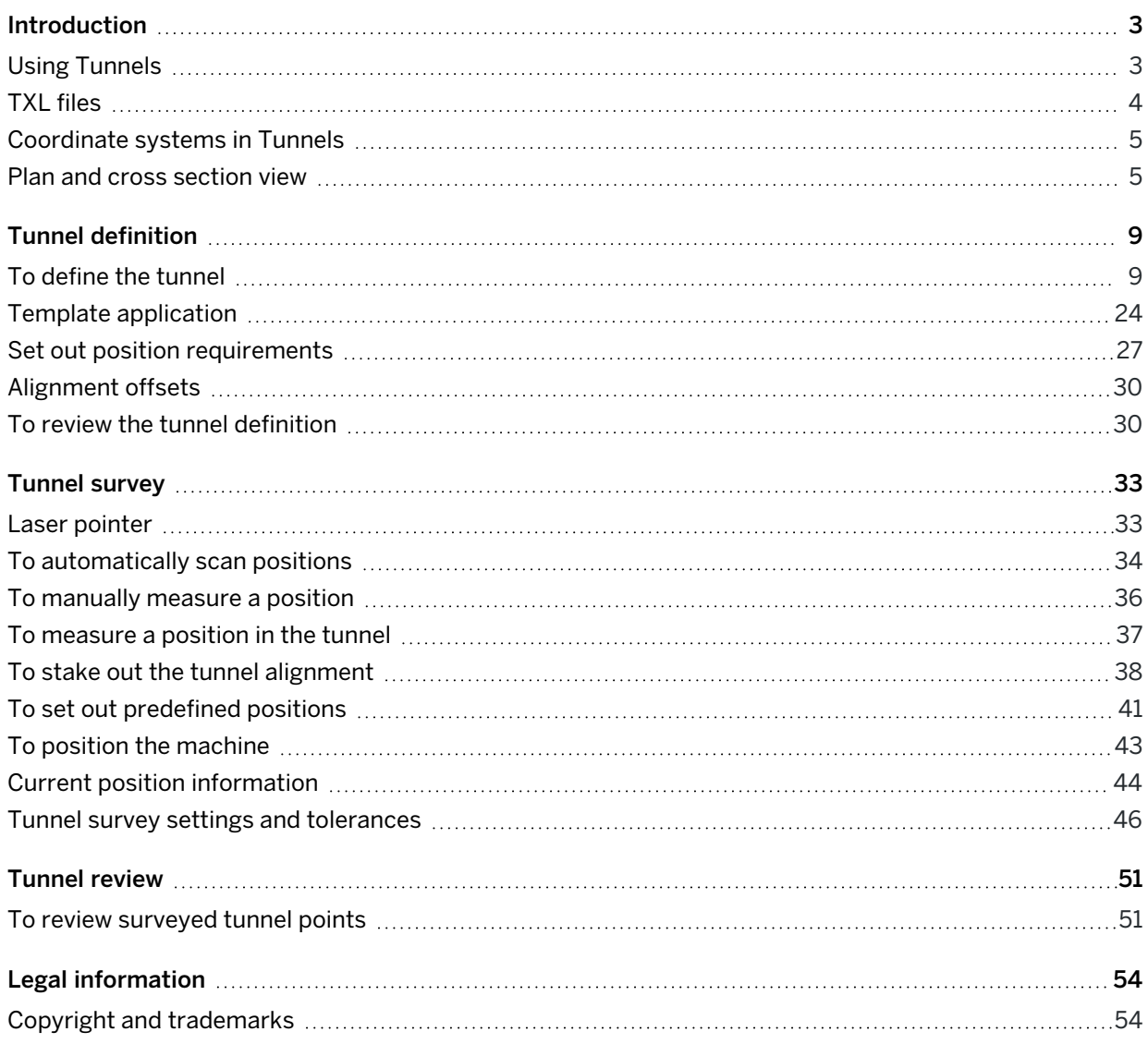

# <span id="page-2-0"></span>Introduction

Trimble® Tunnels software is specifically designed for surveying in tunnels. It provides tools to define, survey, stakeout, and report on tunnel operations and guides you through tasks such as marking areas of underbreak and overbreak, and positioning machinery.

Use Tunnels to:

- Define your tunnel
	- Define tunnel components including horizontal and vertical alignments, templates, and rotation, or import a definition from a LandXML file.
	- Define end-face blast holes and set out positions typically used for bolt holes or for stabilizing pipe umbrellas.
	- Review the tunnel before going underground.
- Survey your tunnel
	- Auto scan cross sections including options to manually measure and delete points.
	- Measure positions relative to the tunnel definition.
	- Set out predefined positions for blast holes, bolt holes, and pipes.
	- Position machinery, typically a drilling rig, relative to the tunnel.
- Output and reports
	- Review auto scanned and manually measured points.
	- Review set out points.

# <span id="page-2-1"></span>Using Tunnels

To use Tunnels, you must switch to the Tunnels app. To switch between applications, tap  $\equiv$  and tap the name of the app you are currently using, and then select the application to switch to.

TIP – The Tunnels app includes the full Cogo menu from General Survey so that you can carry out coordinate geometry (cogo) functions without having to switch to General Survey. You can also access some of these cogo functions from the tap and hold menu in the map. For information on all available cogo functions, refer to the *Trimble Access General Survey User Guide*.

When starting a survey you are prompted to select the survey style you have configured for your equipment. To learn more about survey styles and related connection settings refer to the appropriate topics in the *Trimble Access Help*.

To define and survey the tunnel using the term 'chainage' rather than 'station' for the distance along the tunnel, tap  $\equiv$  and select Settings / Language and then select the Use chainage distance terminology check box.

<span id="page-3-0"></span>Introduction

# TXL files

A tunnel file is a TXL file. TXL files typically contain a horizontal and vertical alignment along with templates that define the shape of the tunnel.

TXL files that you create by keying in the definition using Trimble Access Tunnels are automatically shown in the map once they are created.

If you are using a TXL file created in Trimble Business Center or that you have converted from a LandXML file, you may need to open the Layer manager and select the file to display it.

The tunnel file must be in the current project folder.

### Viewing TXL files in the map

To display a TXL file in the map, tap  $\otimes$  in the map toolbar to open the Layer manager and select the Map files tab. Tap the TXL file once to make it visible  $(\checkmark)$ , and tap it again to make items in the file selectable (  $\overline{|\mathbf{v}|}$ ).

To change the labels shown in the map, for example to view alignment station values, tap  $\frac{1}{n}$  and select Settings and then modify the options in the Display group box.

To rotate the alignment, tap  $\bigoplus$  and then tap the map and drag to rotate the view. The  $\bigcirc$  icon in the center of the map indicates the point of orbit.

### Working with TXL files

From the map, you can select items in TXL files and then use them in other software functions, for example to perform cogo functions, such as a surface inspection. For information on all available cogo functions, refer to the *Trimble Access General Survey User Guide*.

### Converting LandXML files to TXL files

You can convert a LandXML file that defines a tunnel to a Trimble TXL file for use in the Tunnels software.

#### Before you start

Go to the [Software](https://help.trimblegeospatial.com/TrimbleAccess/latest/en/Downloads-software.htm) and utilities page of the Trimble Access Help Portal to download the File and Report Generator utility and install it to your office computer.

Go to the [Stylesheets](https://help.trimblegeospatial.com/TrimbleAccess/latest/en/Downloads-stylesheets.htm) page of the Trimble Access Help Portal to download the LandXML To TunnelXML stylesheet and save it to a folder on your office computer.

#### To convert a LandXML file to a txl file

- 1. On the office computer, select Start / Programs / File and Report Generator to start the File and Report Generator utility.
- 2. From the Source JobXML or Job file field, select Browse. Set the File of type field to All files. Browse to the appropriate folder and then select the LandXML file to convert.
- 3. From the Output format field, select the LandXML To TunnelXML stylesheet. Click OK.
- 4. From the User Value Input screen, select the tunnel surface to be converted. Click OK.
- 5. Confirm the Save in folder and File name for the txl file and then select Save.
- 6. When done, select Close.
- <span id="page-4-0"></span>7. Transfer the TXL file to the controller.

# Coordinate systems in Tunnels

The Tunnels software treats all tunnel distances, including station and offset values, as grid distances. The value in the Distances field in the Cogo settings screen has no effect on the tunnel definition or the way tunnel distances are displayed. To view the Cogo settings screen, tap  $\equiv$  and select Settings / Units Cogo / Cogo Settings).

<span id="page-4-1"></span>If a ground coordinate system is defined in the job, the grid coordinates are, in effect, also ground coordinates.

### Plan and cross section view

During auto-scan, set out, machine positioning or when measuring a position in the tunnel, the plan view or cross section view of the tunnel appear alongside the map.

If available, the instrument video view is available instead of the map so that you can see where the instrument is pointing. In split screen view:

- To fine-tune the position of the instrument, use the Zoom level tool in the Video screen to zoom in and then press the up, down, left or right arrow keys on the controller keypad to move the instrument. The arrow keys do not move the instrument during scanning.
- When the map is shown, use the left or right arrow keys to increment points and the up or down arrow keys to increment stations.
- To switch to the map view, tap  $\mathbb{A}$  in the video toolbar. To switch to the video view, tap  $\blacksquare$  in the map toolbar.
- To view more softkeys, tap  $\geq$  or swipe right to left (or left to right) along the row of softkeys.
- To make the map/video view or the plan/cross section view larger, tap  $\| \cdot \|$  and swipe across the screen.

### Delta display

Information on the current position and, if applicable, its relationship to the selected set out position appears below the plan view or cross section view. For more information on available deltas, see [Current](#page-43-0) position [information,](#page-43-0) page 44.

To change the position of the delta display area, tap III and swipe left. The plan or cross section view resizes to the closest preset position, so that the delta display area is positioned alongside the plan or cross section view, rather than below. Tap III and swipe right to make the plan or cross section view smaller with the delta display area below.

### Plan view

The plan view of the tunnel appears when you first select the tunnel.

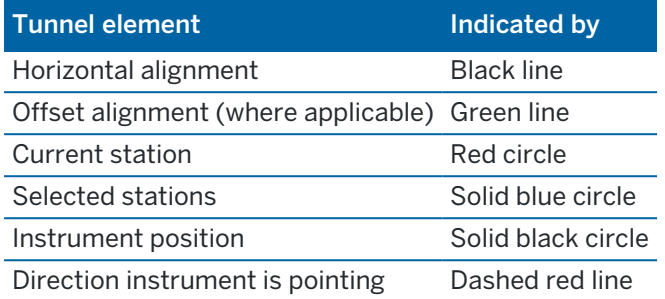

NOTE – Stations shown grayed out have no vertical alignment or no template assigned and cannot be selected for scanning.

To select a station to measure:

- Tap the up or down arrow on the controller keypad (not available if the video view is shown alongside the plan view).
- Tap an individual station.
- Tap and hold on the screen and then tap Select a station. Select the station from the list in the Select a station screen.

The selected station appears as a red circle.

To deselect the point, tap elsewhere on the screen. Alternatively, tap and hold on the screen and then select Clear selection.

To add a station that is not defined by the station interval, tap and hold on the screen and then select Add station.

Tap and hold on a position on the alignment or offset alignment to view more information about the position.

To calculate grid and tunnel coordinates to confirm the definition before surveying the tunnel, tap Calc.

To pan around the screen, tap the Pan softkey and then press an arrow key.

To switch to the cross section view, tap  $\bigcirc$ .

#### Cross section view

To view a pop-up window showing information including (where applicable), horizontal and vertical offsets, northing, easting, elevation, surface name, and code information for an item, tap any of the following:

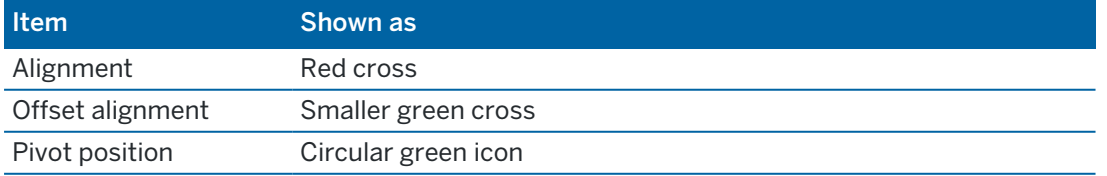

Introduction

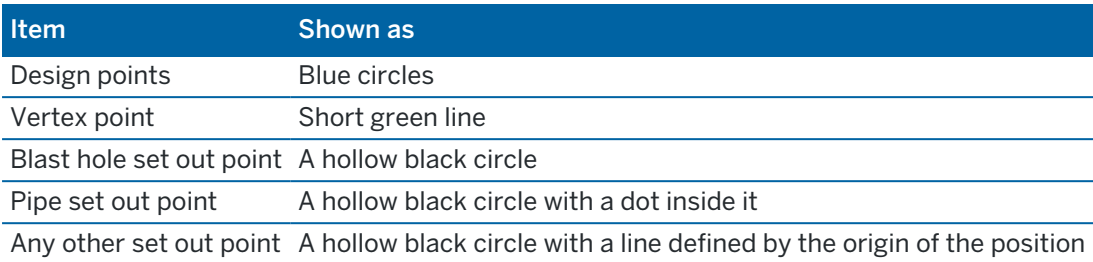

Tap and hold on the alignment, offset alignment, design point, set out point, or vertex point to view its horizontal and vertical offsets, northing, easting, elevation, surface name, and code.

To view a station to scan from the cross section view, tap and hold on the screen and then select Scan current station.

To review other stations during scanning, tap the up/down arrows to view the next/previous station. The station being scanned is indicated in the top left of the screen. The station being viewed is indicated at the top center of the screen.

To switch to the plan view, tap  $\ll 1$ .

### Icons that appear in the plan and cross section view during a survey

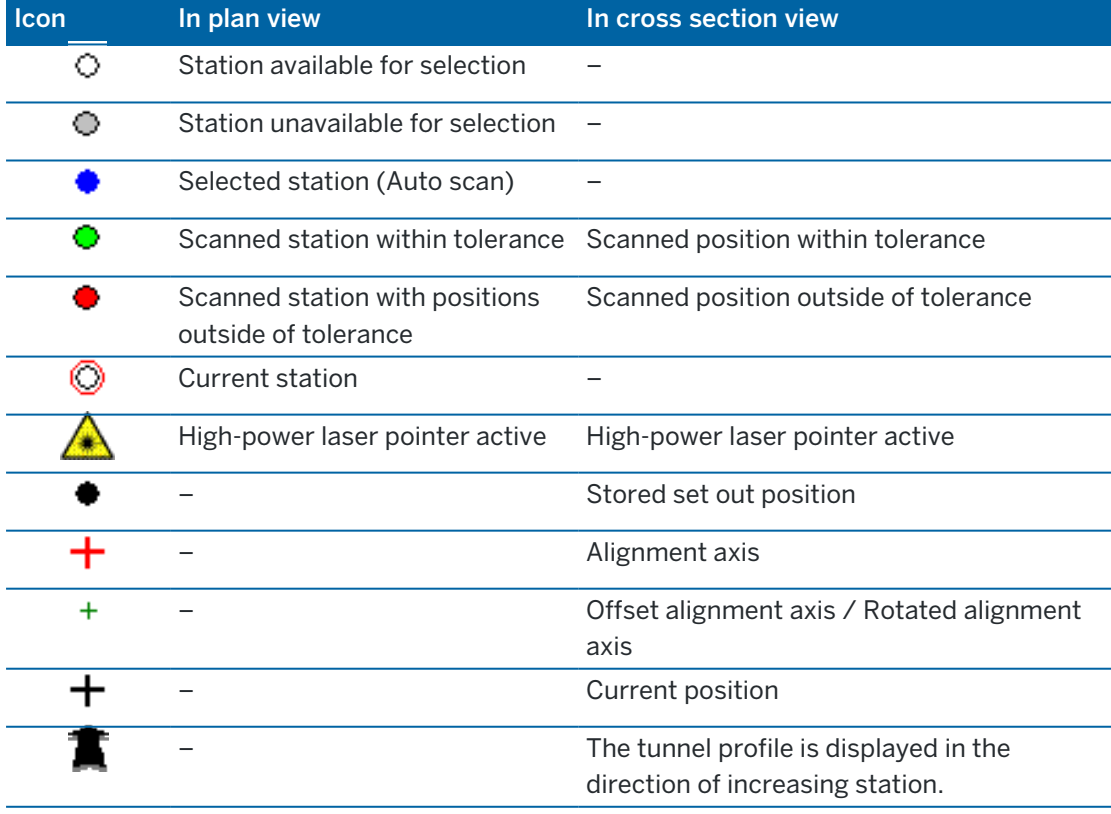

The icons that appear when surveying a tunnel are shown below.

#### Introduction

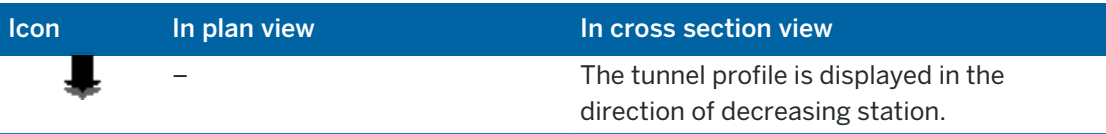

<span id="page-8-0"></span>When defining a tunnel, you create a TXL file and then key in tunnel components from construction drawings and plans to complete the tunnel definition.

The tunnel definition must include the horizontal alignment, vertical alignment, templates, and template positions. Other elements are optional.

- The horizontal alignment defines a line that runs along the center of the tunnel.
- The vertical alignment defines the changes in the elevation of the tunnel.
- The template defines a cross section of the tunnel at a point across the tunnel to define how wide it is at different points.

Add a template for each change in width. The template may consist of any number of surfaces.

- Add template positions to assign the appropriate template at different points along the tunnel.
- Add rotation to tilt or rotate a tunnel template and the associated set out positions around an origin point.

Rotation is mainly used around a horizontal curve to represent superelevation. However, it can be used anywhere in the tunnel alignment provided that there is a valid horizontal alignment, vertical alignment, and template assigned.

- Add set out positions to pre-define blast holes, bolt holes, or pipe insertion points to be set out in the tunnel.
- Station equations define station values for an alignment.
- Alignment offsets offset the horizontal and/or vertical alignment, typically for carriage clearance around curves in a rail tunnel. See [Alignment](#page-29-0) offsets, page 30.

<span id="page-8-1"></span>Keyed in tunnels are saved to the current project folder as TXL files.

# To define the tunnel

To define a new tunnel, you can key in the definition or in the map select points, lines, arcs, or polylines in the job or in DXF, STR, SHP, or LandXML files and then create the tunnel from the selected items.

Once a tunnel is defined, you can edit it as required.

### <span id="page-8-2"></span>To key in the tunnel definition

- 1. Tap  $\equiv$  and select Define.
- 2. Tap New.
- 3. Enter a name for the tunnel.

- 4. To define a new tunnel from an existing tunnel definition, enable the Copy existing tunnel switch and then select the file to copy from. The file must be in the current project folder.
- 5. Select the method you will use to key in each component.
	- a. To define the horizontal alignment you can use the:
		- Length or [coordinate](#page-11-0) entry method, page 12
		- End station entry [method,](#page-12-0) page 13
		- Points of [intersection](#page-13-0) (PI) entry method, page 14
	- b. Select the transition type. See [Transition](#page-14-0) types, page 15.
	- c. To define the vertical alignment you can use the:
		- Vertical points of [intersection](#page-16-0) (VPI) entry method, page 17
		- Start and end point entry [method,](#page-17-0) page 18
- 6. Tap Accept.

The list of components that can be defined for the tunnel appears.

TIP - To change the entry method or the transition type for the road, tap Options. However, once you have entered two or more elements defining the horizontal or vertical alignment definition, the entry method and transition type cannot be changed.

- 7. Select each component and define it as required.
- 8. To save your changes at any time, tap Store

### <span id="page-9-0"></span>To define the tunnel from the map

- 1. If the items you want to select are not visible in the map, tap  $\otimes$  in the map toolbar to open the Layer manager and select the Map files tab. Select the file and then make the appropriate layer(s) visible and selectable.
- 2. In the map, tap the items that will define the horizontal alignment.

The order in which items are selected and the direction of the lines, arcs, or polylines defines the direction of the horizontal alignment.

If the items have elevations, then the elevations are used to define the vertical alignment.

- 3. Tap and hold in the map and select Store tunnel.
- 4. Enter the tunnel name, start station, and station interval.
- 5. Tap OK.

To add other components such as templates and set out positions to the new tunnel, tap  $\equiv$  and select Define. See To key in the tunnel [definition,](#page-8-2) page 9.

### To key in the horizontal alignment

Use the steps below to key in the horizontal alignment for the selected tunnel. To define the horizontal alignment by selecting items from the map, see To define the [tunnel](#page-9-0) from the map, page 10.

- 1. Tap Horizontal alignment.
- 2. Tap New.

The Element field is set to Start point.

- 3. To define the start point:
	- a. Enter the Start station.
	- b. In the Method field, select:
		- Key in coordinates and then enter values in the Start north and Start east fields.
		- Select point and then enter the Point name.

The Start north and Start east fields will update with the values for the entered point.

To edit the Start north and Start east values when they have been derived from a point, change the method to Key in coordinates.

- c. Enter the Station interval.
- d. Tap Store.

The start point appears in the graphical view.

- 4. To add elements to the alignment:
	- a. Tap New.
	- b. Select the Element type and fill out the remaining fields.

For more information, refer to the topic for the selected entry method.

c. Tap Store.

The element appears in the [graphical](#page-4-1) view.

d. Continue adding elements as required.

Each element is added after the previous element. To insert it at a particular place, highlight the element in the graphical view that you want it to follow and tap New.

- 5. When you are done, tap Accept.
- 6. Enter the other tunnel components, or tap Store to store the tunnel definition.

### <span id="page-11-0"></span>Length or coordinate entry method

As you add each element to the alignment, fill out the fields required for the selected element type.

#### Line elements

To add a line to the alignment, select Line in the Element field and then select the method to construct the line:

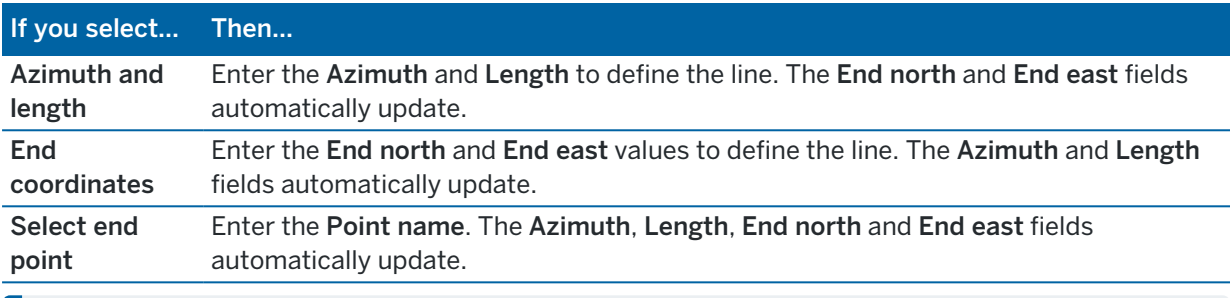

NOTE – If this line is not the first line to be defined, the Azimuth field displays an azimuth calculated from the previous element.

To edit the azimuth, tap  $\blacktriangleright$  next to the Azimuth field and select Edit azimuth. If the element is non tangential the icon at the start of the element is shown in red.

#### Arc elements

To add an arc to the alignment, select Arc in the Element field and then select the method to construct the arc:

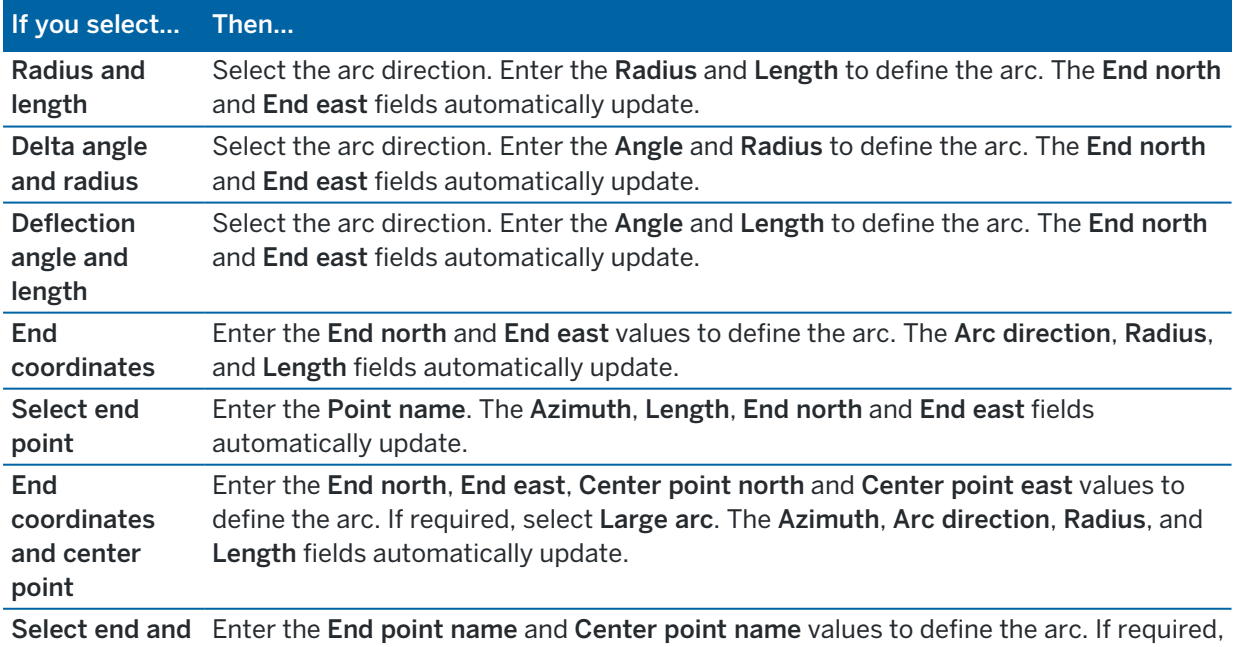

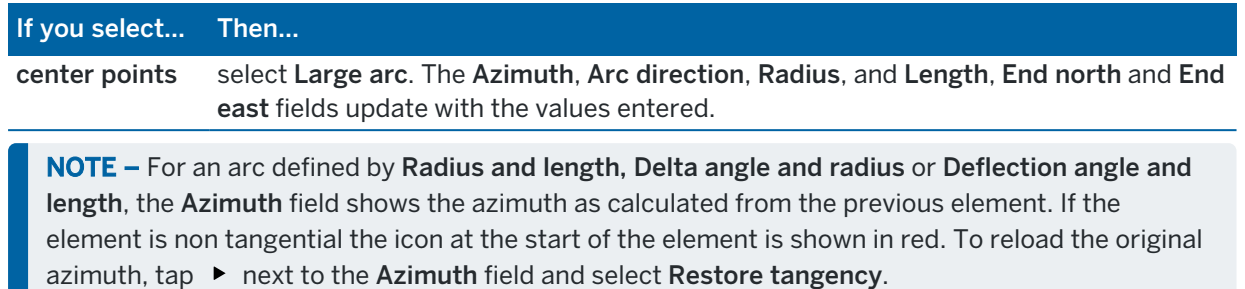

#### Entry transition/exit transition elements

To add a transition to the alignment:

- 1. Select Entry transition or Exit transition in the Element field.
- 2. Select the arc direction.
- 3. Enter the Start radius, End radius and Length to define the transition.

The End North and End East fields update automatically.

NOTE - For more information on supported transition types, see [Transitions.](#page-14-0)

The Azimuth field displays the azimuth as calculated from the previous element. To edit the azimuth, tap  $\triangleright$  next to the Azimuth field and select Edit azimuth. If the element is non tangential the icon at the start of the element is shown in red.

If the transition type is NSW cubic parabola the computed Transistion Xc value is displayed. If the transition is between two arcs the Transistion Xc displayed is the value computed for the common tangent point with the smaller of the two arcs.

#### <span id="page-12-0"></span>End station entry method

As you add each element to the alignment, fill out the fields required for the selected element type.

#### Line elements

To add a line to the alignment:

- 1. Select Line in the Element field.
- 2. Enter the Azimuth and End station to define the line.

The End North and End East fields update automatically.

NOTE – If this line is not the first line to be defined, the Azimuth field displays an azimuth calculated from the previous element.

To edit the azimuth,  $tap \rightarrow next$  to the Azimuth field and select Edit azimuth. A solid red circle is shown at the start of an element if adjoining elements are non tangential.

#### Arc elements

To add an arc to the alignment, select Arc in the Element field and then select the method to construct the arc:

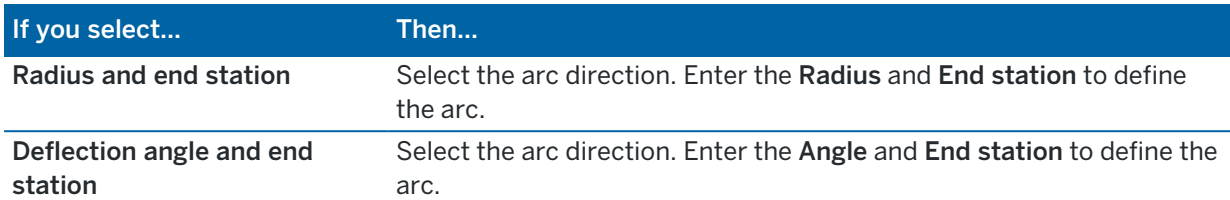

The End North and End East fields automatically update.

NOTE – The Azimuth field displays the azimuth as calculated from the previous element.

To edit the azimuth, tap  $\blacktriangleright$  next to the Azimuth field and select Edit azimuth. The icon preceding the element name is shown red if adjoining elements are non tangential or if adjoining elements defining a curve have different radii.

#### Entry transition/exit transition elements

To add a transition to the alignment:

- 1. Select Entry transition or Exit transition in the Element field.
- 2. Select the arc direction.
- 3. Enter the Start radius, End radius and Length to define the transition.

The End North and End East fields update automatically.

NOTE - For more information on supported transition types, see [Transitions.](#page-14-0)

The Azimuth field displays the azimuth as calculated from the previous element. To edit the azimuth, tap  $\triangleright$  next to the Azimuth field and select Edit azimuth. If the element is non tangential the icon at the start of the element is shown in red.

If the transition type is NSW cubic parabola the computed Transistion Xc value is displayed. If the transition is between two arcs the Transistion Xc displayed is the value computed for the common tangent point with the smaller of the two arcs.

### <span id="page-13-0"></span>Points of intersection (PI) entry method

As you add each element to the alignment, fill out the fields required for the selected element type.

- 1. Define the points of intersection.
- 2. Select the Curve type. If you select:
	- Circular, enter the Radius and Arc length.
	- Transition|Arc|Transition, enter the Radius, Arc length, Transition length in and Transition length out.
	- Transition|Transition, enter the Radius, Transition length in and Transition length out.
	- None, no further values are required.

<span id="page-14-0"></span>3. Tap Store.

#### Transition types

The software supports the following transition types.

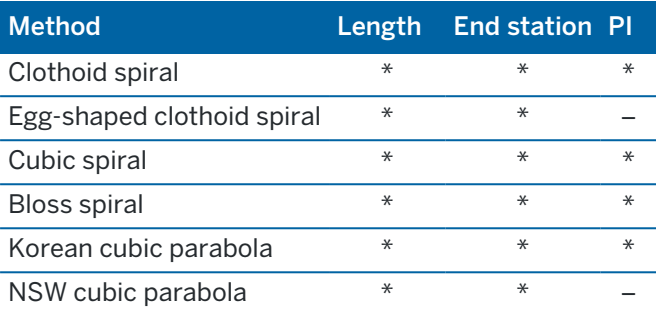

#### Clothoid spiral

The clothoid spiral is defined by the length of the spiral and the radius of the adjoining arc. The formulae for the x and y parameters in terms of these two values are as follows:

Parameter x:

$$
x = l \left[ 1 - \frac{l^4}{40R^2L^2} + \frac{l^8}{3456R^4L^4} - \dots \right]
$$

Parameter y:

$$
y = \frac{l^3}{6RL} \bigg[ 1 - \frac{l^4}{56R^2L^2} + \frac{l^8}{7040R^4L^4} - \ldots \bigg]
$$

#### Egg-shaped clothoid spiral

By editing the Start / End radius for an Entry / Exit transition from Infinite to a required radius it is possible to define an egg shaped clothoid. To return to an infinite radius, select Infinite from the pop-up menu.

#### Cubic spiral

The cubic spiral is defined by the length of the spiral and the radius of the adjoining arc. The formulae for the x and y parameters in terms of these two values are as follows:

Parameter x:

$$
x = l \left[ 1 - \frac{l^4}{40R^2L^2} + \frac{l^8}{3456R^4L^4} - \dots \right]
$$

Trimble Access Tunnels User Guide | **15**

Parameter y:

$$
y = \frac{l^3}{6RL}
$$

#### Bloss spiral

Parameter x:

$$
x = l \left[ 1 - \frac{l^6}{14R^2L^4} + \frac{l^7}{16R^2L^5} - \frac{l^8}{72R^2L^6} + \frac{l^{12}}{312R^4L^8} - \frac{l^{13}}{168R^4L^9} + \frac{l^{14}}{240R^4L^{10}} - \frac{l^{15}}{768R^4L^{11}} + \frac{l^{16}}{6528R^4L^{12}} \right]
$$

Parameter y:

$$
y = \left[ \frac{l^4}{4RL^2} - \frac{l^5}{10RL^3} - \frac{l^{10}}{60R^3L^6} + \frac{l^{11}}{44R^3L^7} - \frac{l^{12}}{96R^3L^8} - \frac{l^{13}}{624R^3L^9} \right]
$$

NOTE - The Bloss spiral can only be fully developed, that is, for an entry transition the start radius is infinite and similarly for an exit transition the end radius is infinite.

#### Korean cubic parabola

This cubic parabola is defined by the length of the parabola and the radius of the adjoining arc. The formulae for the x and y parameters in terms of these two values are as follows:

Parameter x:

$$
x = l \left[ 1 - \frac{l^4}{40R^2L^2} \right]
$$

Parameter y:

$$
y = \frac{x^3}{6RX}
$$

NOTE - The Korean cubic parabola can only be fully developed, that is, for an entry transition the start radius is infinite and similarly for an exit transition the end radius is infinite.

#### NSW cubic parabola

The NSW cubic parabola is a special parabola used for rail projects in New South Wales, Australia. It is defined by the length of the parabola and an m value. Refer to *NSW [Government](http://www.asa.transport.nsw.gov.au/sites/default/files/asa/railcorp-legacy/disciplines/civil/esc-210.pdf) Technical Note ESC 210 Track [Geometry](http://www.asa.transport.nsw.gov.au/sites/default/files/asa/railcorp-legacy/disciplines/civil/esc-210.pdf) and Stability*.

### To key in the vertical alignment

 $TIP - If$  you created the tunnel definition by selecting items in the map, the elevations of those items are used to define the vertical alignment as a series of Point elements. The vertical alignment can be edited if required.

To key in the vertical alignment for the selected tunnel:

- 1. Tap Vertical alignment.
- 2. Tap Add.

The Element field is set to Start point.

- 3. To define the start point:
	- a. Enter the Station (VPI) and the Elevation (VPI).
	- b. To change the Grade units, tap Options.
	- c. Tap Store.
- 4. To add elements to the alignment:
	- a. Select the Element type and fill out the remaining fields.

For more information, refer to the topic for the selected entry method.

- b. Tap Store.
- c. Continue adding elements as required.

Each element is added after the previous element.

d. When you are done, tap Close.

TIP – To edit an element or to insert an element further up the list, you must first tap Close to close the Add element screen. You can then select the element to edit in the list and then tap Edit. To insert an element, tap the element that will come after the new element and then tap Insert.

- 5. Tap Accept.
- <span id="page-16-0"></span>6. Enter the other tunnel components, or tap Store to store the tunnel definition.

### Vertical points of intersection (VPI) entry method

To add an element to the alignment:

- 1. Select the Element. If you select:
	- Point, enter the Station and Elevation to define the VPI.
	- Circular arc, enter the Station and Elevation to define the VPI and enter the Radius of the circular arc.
	- Symmetric parabola, enter the Station and Elevation to define the VPI and enter the Length of the parabola.

• Asymmetric parabola, enter the Station and Elevation to define the VPI and enter the In length and Out length of the parabola.

The Slope in field shows the calculated slope value.

The Length, K factorand Slope out fields update when the next element is added. The exact fields shown depend on the selected element.

2. Tap Store.

#### NOTE –

- A vertical alignment defined by VPIs must end with a point.
- When you edit an element, only the selected element is updated. All adjoining elements remain unchanged.

#### <span id="page-17-0"></span>Start and end point entry method

- 1. Select the Element. If you select:
	- Point, enter the Station and Elevation to define the start point.
	- Circular arc, enter the Start station, Start elevation, End station, End elevation and Radius to define the circular arc.
	- Symmetric parabola, enter the Start station, Start elevation, End station, End elevation and K factor to define the parabola.

The other fields show calculated values. Depending on the selected element, these may include Length, Slope in, Slope out, K factor and Sag / Summit values.

2. Tap Store.

NOTE – When you edit an element, only the selected element is updated. All adjoining elements remain unchanged.

#### To add templates

A template defines a cross section of the tunnel at a point across the tunnel to define how wide it is at different points. Add a template for each change in width. The template may consist of any number of surfaces.

NOTE – Templates must be defined in a clockwise direction. Surfaces can be open or closed.

To define a template for the selected tunnel definition:

- 1. Tap Templates.
- 2. To add a new template:
	- a. Tap Add.
	- b. Enter the template name.
	- c. In the Copy from field, select whether to copy an existing definition from a tunnel or another template, into the template.

TIP - To create a template library, define a tunnel that only contains templates.

- d. Tap Add.
- 3. To define a new surface:
	- a. Tap Add.
	- b. Enter the surface name.
	- c. In the Copy from field, select whether to define the surface by offsetting an existing surface.
	- d. Tap Add.
- 4. To define the start point for the surface:
	- a. Tap New.
	- b. In the Horizontal offset and Vertical offset fields, enter the values that define the Start point.
	- c. Tap Store.

The element appears in the graphical view.

TIP – If you have started a survey, you can tap Measure to measure positions within a tunnel to define elements in a surface. If no surface elements have been defined, tap Measure to define the Start point. If the surface consists of one or more elements, tap Measure to define the end point of a line element.

- 5. To add further elements to the surface:
	- a. Tap Add.
	- b. Select the Element and enter the required information. The information required depends on the selected element:

Line [elements](#page-19-0)

#### Arc [elements](#page-19-1)

c. Tap Store.

TIP – If you have started a survey, you can tap Measure to measure positions to define further elements in the surface.

6. Continue adding elements as required.

Each element is added after the selected element.

Use the Start, Prev, Next and End softkeys to view other elements in the template.

- 7. To save the template and return to the Surfaces screen, tap Accept.
- 8. Add or select a different surface to edit, or tap Accept to return to the list of templates.
- 9. Add or select a different template to edit, or tap Accept to return to the list of components for the selected tunnel definition.
- 10. Enter the other tunnel components, or tap Store to store the tunnel definition.

#### <span id="page-19-0"></span>Line elements

To add a line to the template definition, select Line in the Element field and then select the method to construct the line.

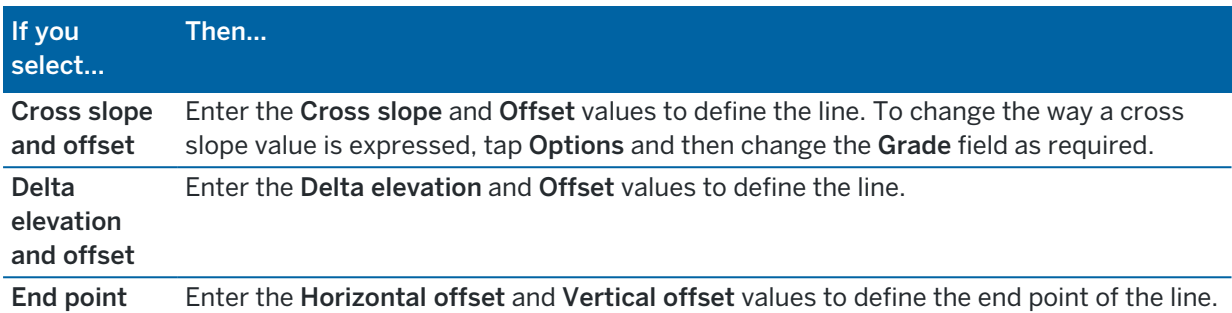

#### <span id="page-19-1"></span>Arc elements

To add an arc to the template definition, select Arc in the Element field and then select the method to construct the arc.

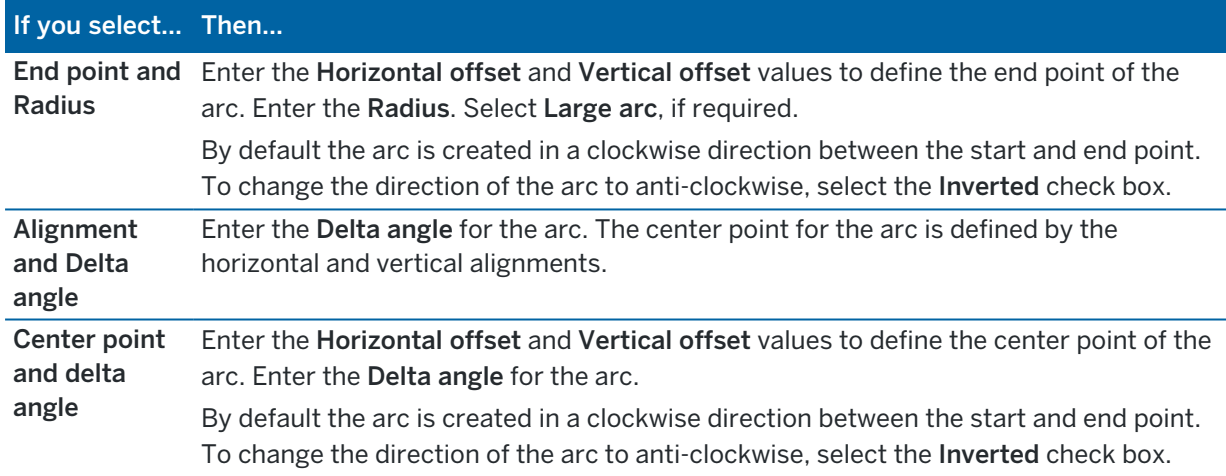

### To add template positions

After adding templates, you must specify the station at which the Tunnels software starts to apply each template. For more information on how the software does this, see Template [application,](#page-23-0) page 24.

- 1. Select Template positioning.
- 2. To specify a new position at which template(s) should be applied:
	- a. Tap Add.
	- b. Enter the Start station.
	- c. In the Template field, select the template to use. To create a gap in the tunnel definition, select None.
	- d. Select the surface from the selected template you want to use.
	- e. Tap Store.

- 3. Continue adding positions where templates should be applied, as required.
- 4. Tap Options to specify if the templates are applied Vertical or Perpendicular to the vertical alignment.
- 5. When you are done, tap Close.
- 6. Tap Accept.
- 7. Enter the other tunnel components, or tap Store to store the tunnel definition.

### To add rotation

To define rotation for the selected tunnel definition:

- 1. Tap Rotation.
- 2. Tap Add.
- 3. Enter the Start station.
- 4. Enter the Rotation value.

If the tunnel is to rotate to the left, enter a negative value.

If the tunnel is to rotate to the right, enter a positive value.

If you are defining the start of the rotation, enter a rotation value of 0%.

#### 5. If required, enter the Horizontal offset and Vertical offset of the Pivot position.

If the rotation pivots around the alignment, leave the offsets as 0.000.

#### NOTE –

- If the horizontal and/or vertical alignment has been offset, the Horizontal offset and the Vertical offset of the Pivot position are relative to the offset alignment.
- If the pivot position has been offset from the alignment, an icon  $\mathcal C$  indicating the offset position is displayed in the cross section view when:
	- reviewing a tunnel definition
	- surveying a tunnel
	- reviewing a surveyed tunnel
- 6. Tap Store.
- 7. Continue adding rotation values for other stations.
- 8. When you are done, tap Close.
- 9. Tap Accept.
- 10. Enter the other tunnel components, or tap Store to store the tunnel definition.

NOTE – The following describes the order that templates of different shapes, with rotation applied, are computed before interpolation of intermediate stations takes place:

- 1. Construct the first template and apply rotation
- 2. Construct the second template and apply rotation
- 3. Interpolate between the two resolved templates

### <span id="page-21-0"></span>To add set out positions

Set out positions typically define bolt hole or drill hole locations within a tunnel. They are defined by station and offset values and a method. See Set out position [requirements,](#page-26-0) page 27.

NOTE – Trimble recommends that you define the tunnel template before you key in or import set out positions. If you define set out positions before defining the tunnel template they will be assigned to the first surface defined in the template when the tunnel is stored.

#### To key in set out position values

- 1. Tap Set out positions.
- 2. Tap Add.
- 3. In the Start station field, specify the start station for the position to be set out.
- 4. In the End station field, specify the end station for the position to be set out.

If the set out position is to apply to all stations, leave the End station field empty.

5. Select the Method to define the set out position and then fill out the fields for the selected method as required:

TIP – For each method, the Horizontal offset and Vertical offset values are relative to the alignment. If the alignment has been offset, the offsets are relative to the offset alignment. If the offset is to the left or down, enter a negative value or tap  $\blacktriangleright$  next to the offset field and select Left or Down.

- For a Blast hole set out position, in the Horizontal offset and Vertical offset fields enter the offset values that define the position to be set out.
- For a Radial set out position:
	- a. Select the Surface that the set out position is relative to.
	- b. In the Horizontal offset and Vertical offset fields, enter the offset values that define the position to be set out.
	- c. To define a new center offset from the alignment, enter the Horizontal center and Vertical center values.
- For a Horizontal set out position:
	- a. Select the Surface that the set out position is relative to.
	- b. In the Vertical offset field, enter the offset value that defines the position to be set out.
	- c. In the Direction field, select the direction that the horizontal offset is to be applied.
- For a Vertical set out position:
	- a. Select the Surface that the set out position is relative to.
	- b. In the Horizontal offset field, enter the offset value that defines the position to be set out.
	- c. In the Direction field, select the direction that the vertical offset is to be applied.
- For a Multiple radial set out position:
	- a. Select the Surface that the set out position is relative to.
	- b. Enter the Interval between the radial positions.
- For a Pipe umbrella set out position:
	- a. In the Horizontal offset and Vertical offset fields, enter the offset values from the alignment for the start point.
	- b. In the End horizontal offset and End vertical offset fields, enter the offset values from the alignment for the end point.
	- c. In the Length field, enter the length from the start station to the end station.

NOTE – The Length value is the 2D distance along the alignment, not the true 3D length.

6. If required, specify the Code.

The annotation entered in the Code field is assigned to the end of the position and is displayed when setting out the position.

- 7. Tap Store.
- 8. Continue adding set out positions as required.
- 9. When you are done, tap Close.
- 10. Tap Accept.
- 11. Enter the other tunnel components, or tap Store to store the tunnel definition.

#### To import set out positions

To import set out positions from a comma-separated file into the selected tunnel definition, in the Set out positions screen tap Import. Select the file to import and then tap Accept.

For information on the required format for the CSV file, see Set out position [requirements,](#page-26-0) page 27.

NOTE – You cannot import Multiple radial set out points.

#### To add station equations

Use Station equations to define the station values for an alignment.

To define an equation for the selected tunnel definition:

- 1. Tap Station equations.
- 2. Tap Add.
- 3. In the Back station field, enter a station value.
- 4. In the Ahead station field, enter a station value. The True station value is calculated.
- 5. Continue adding records as required.
- 6. Tap Store.

The values entered in the Back station and Ahead station fields are shown.

Trimble Access Tunnels User Guide | **23**

The zone is indicated by a number after the colon in each field. The zone up to the first station equation is zone 1.

The calculated Progression indicates whether the station value increases or decreases after the station equation. The default setting is **Increasing**. To change the **Progression** for the last station equation to Decreasing, define and store the last equation and then tap Edit.

- 7. When you are done, tap Close.
- 8. Tap Accept.
- <span id="page-23-1"></span>9. Enter the other tunnel components, or tap Store to store the tunnel definition.

### To add alignment offsets

To add an [alignment](#page-29-0) offset to the selected tunnel definition:

- 1. Tap Alignment offsets.
- 2. Tap Add.
- 3. Enter the Start station.
- 4. Enter the Horizontal offset and / or Vertical offset.
- 5. Tap Store.
- 6. Continue adding offsets at different stations as required.
- 7. When you are done, tap Close.
- 8. Tap Accept.
- 9. Enter the other tunnel components, or tap Store to store the tunnel definition.

NOTE – If the alignment has been offset and a rotation has been applied to the templates, the rotation is applied first and then the alignment is offset.

### <span id="page-23-0"></span>Template application

When you add templates to the tunnel definition, you must add template positions to specify the station at which the Tunnels software starts to apply each template. For station values between applied templates, the template element values are interpolated.

NOTE – The templates applied must have the same number of elements.

#### Interpolation methods

The following interpolation methods are supported.

### Norwegian interpolation method

This method maintains the radii of the first and last arcs (referred to as wall arcs), as well as the radii of the second and fourth 'transition' arcs when present, and computes a new radius for the central (or roof) arc. It uses interpolation of the arc angles rather than the radii values.

This method is automatically used if the templates applied at the previous and next stations fulfill the following requirements:

- Each template consists of 3 or 5 arcs in sequence joined tangentially
- There is no 'tilt' to the defined section (template)

If the above requirements are not met the Linear interpolation method is used.

### Linear interpolation

For this method, the template element values are interpolated linearly (applied on a pro rata basis), from a template applied at the previous station to the station where the next template is applied.

This method is used if the requirements for the Norwegian method are not met.

### <span id="page-24-0"></span>Applying templates to the vertical alignment

Templates can be applied vertical or perpendicular to the vertical alignment. See the following diagram where the red linework indicates the template applied perpendicular and the blue linework a template applied vertically.

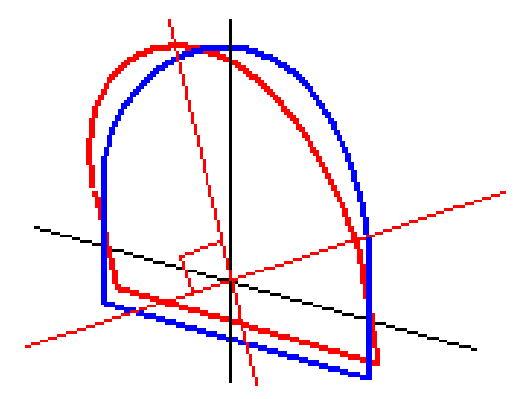

The station and offset display of points relative to a tunnel using Point manager or Review job are only calculated vertical to the alignment. If the templates were applied perpendicular in Tunnel positioning then the station and offsets will be different.

### Example alignment using templates

The following discussion explains how the template assignments, including the <None> template, and the Surfaces to use option can be used to control a tunnel definition. See the plan in the following figure where the tunnel is a consistent width from station 0 to 20, has a gap between stations 20 and 40, widens from station 60 to 80 and then is a constant width to station 140.

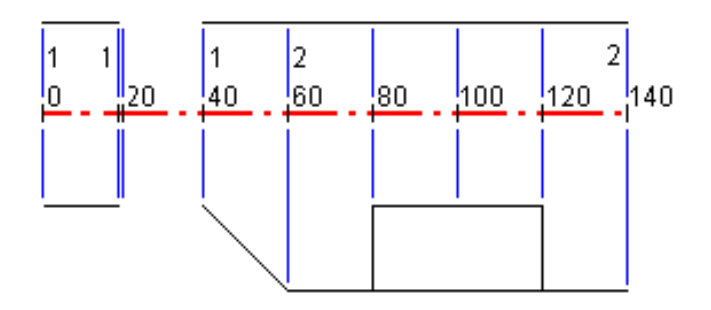

See also the two templates in the following figure where template 1 (on the left side in the figure) has two surfaces and template 2 has three surfaces:

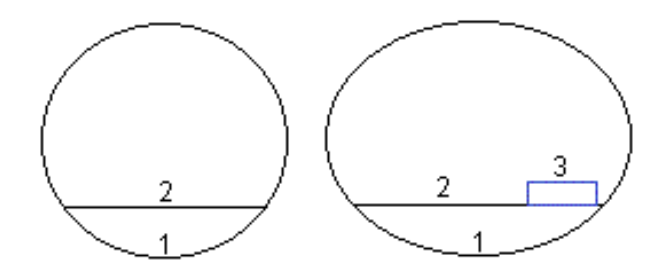

To define this design you need to assign the templates with the appropriate surfaces selected as shown in the following table:

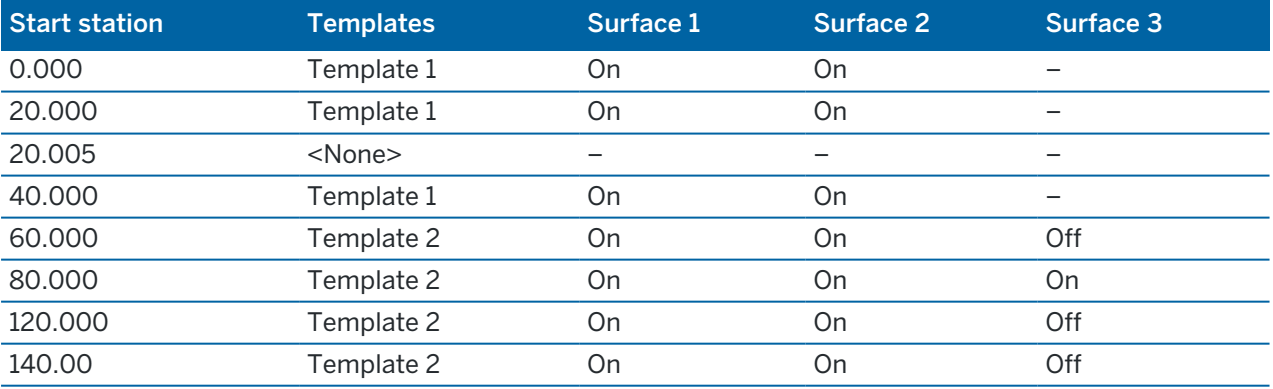

# <span id="page-26-0"></span>Set out position requirements

Set out positions typically define bolt hole or drill hole locations within the tunnel, and are also used to define blast holes in the tunnel face or holes for installing pipes. All set out positions are defined by station and offset values and a method.

You can key in set out positions as part of the tunnel definition using the Set out screen in Trimble Access. Alternatively, you can design the set out positions in Trimble Business Center and then save them as a TXL file for use in Trimble Access, or you can import set out positions from a CSV file. To key in or import set out [positions,](#page-21-0) see To add set out positions, page 22.

Setting out positions using Trimble Access Tunnels refers to the process of staking out the designed positions, and physically marking the location of set out points on the tunnel surface so that drilling equipment can be guided to the correct location of each point for drilling the hole and installing the bolt or pipe. See To set out [predefined](#page-40-0) positions, page 41.

### Set out position methods

Supported types of set out positions are:

- End-face blast holes
- Bolt holes using the following methods:
	- Radial
	- Horizontal
	- Vertical
	- Multiple radial
- Pipes

Refer to the following diagram:

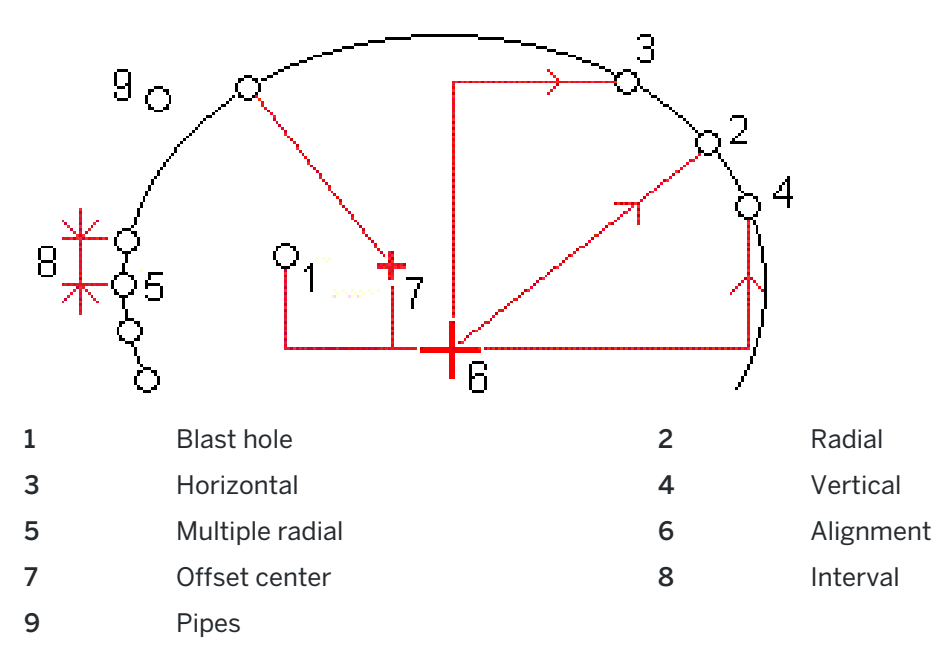

Trimble Access Tunnels User Guide | **27**

### Blast hole set out

Refer to the diagram below to set out positions for blast holes.

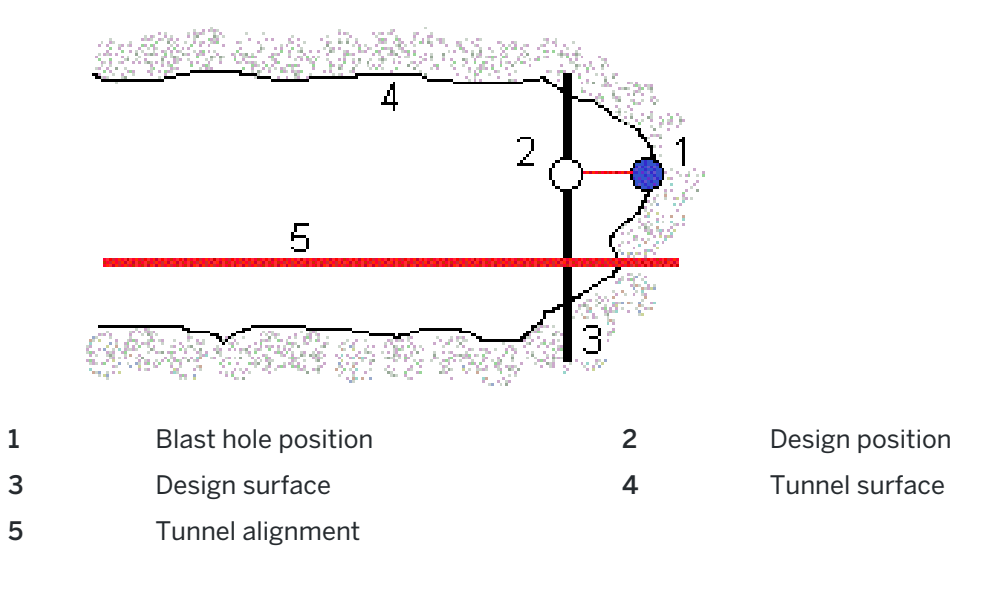

### Bolt hole set out

Refer to the diagram below to set out positions for bolt holes defined by the radial (including multiple radial), horizontal, and vertical methods.

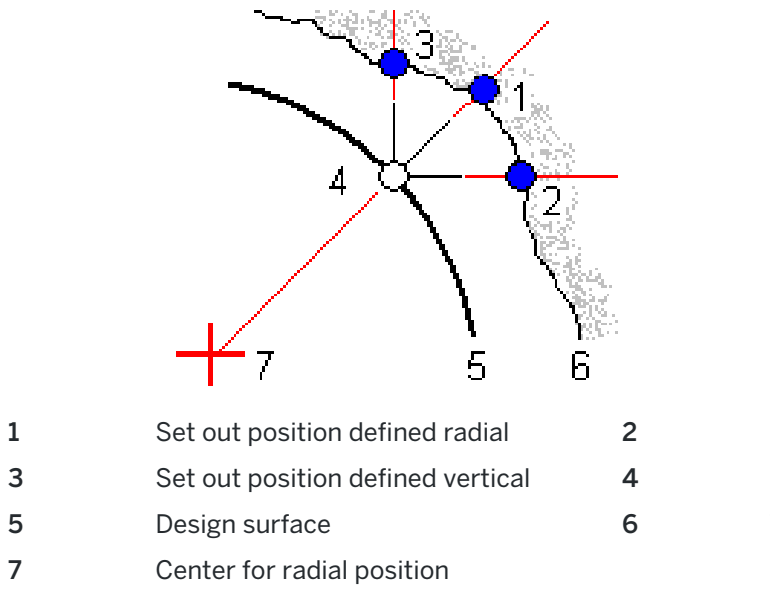

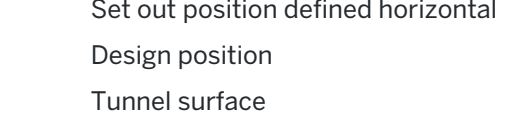

### Pipe set out

Set out pipe positions to install an arch of pipes that extend lengthwise along the planned tunnel alignment to reinforce the roof of the working area. Typically, a series of regularly spaced and overlapping arches of pipes (a *pipe umbrella* or *canopy tube*) are installed throughout the sequential excavation of the tunnel.

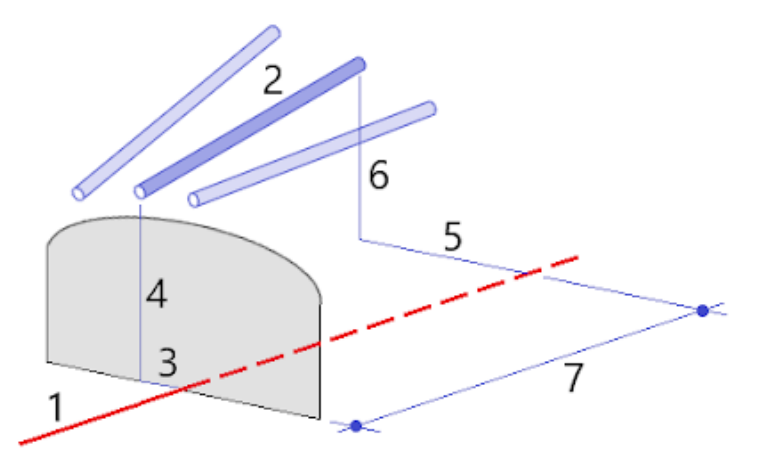

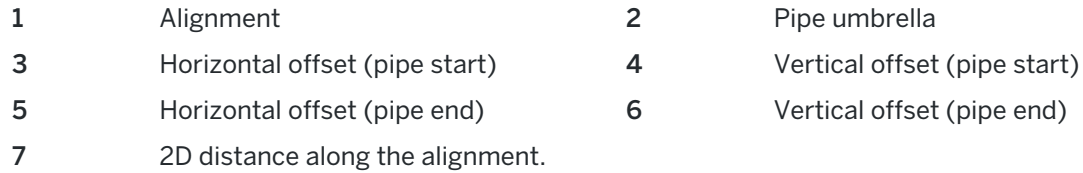

### Imported set out position requirements

NOTE – You cannot import Multiple radial set out points.

The required format for the CSV file is:

StartStation, EndStation, Type, HorzOffset, VertOffset, Code, Direction, Surface, ExtraHorzOffset, ExtraVertOffset, Length.

See the following examples for the format for each set out method:

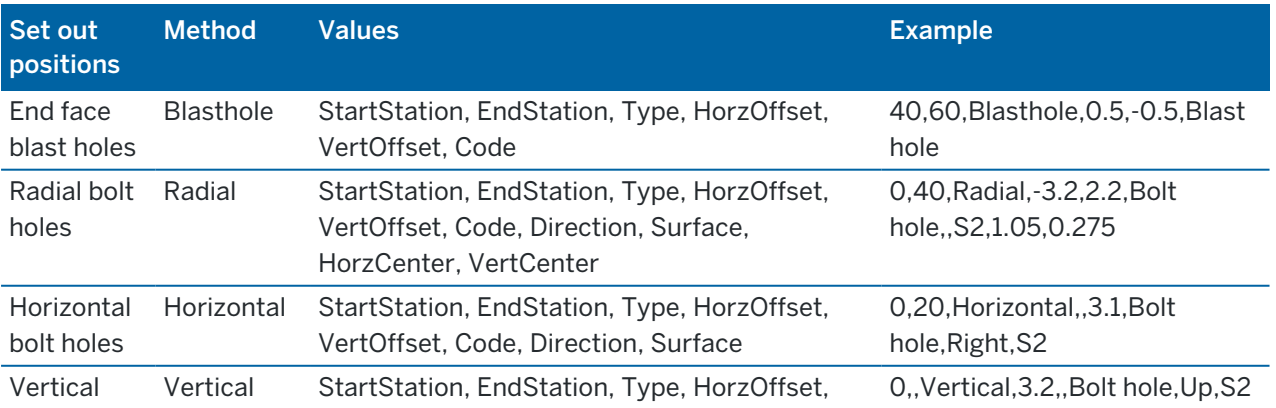

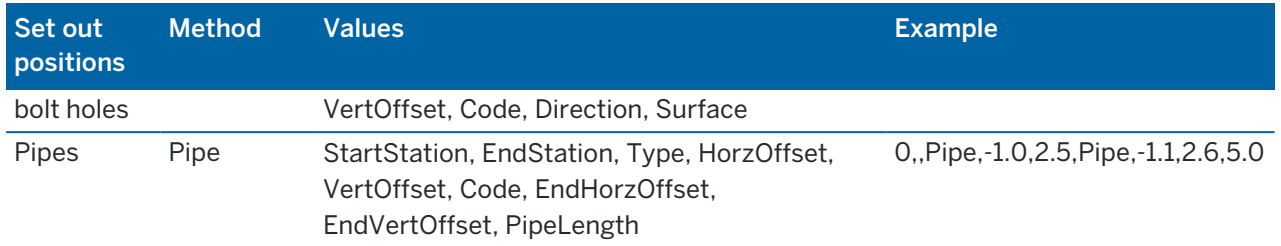

#### NOTE –

- The Surface name, Code, Horizontal offset, and Vertical offset values are optional.
- If no Surface name is specified, or the Surface name is not applicable for the specified station range, the first template surface suitable for the station range is used.
- The Method value must be one of the following: Blasthole, Horizontal, Vertical, Radial, Pipe.
- The Direction value must be one of the following: Up, Down, Left, Right, or empty (for a radial offset, blast hole, or pipe).

# <span id="page-29-0"></span>Alignment offsets

Alignment offsets are typically used at horizontal curves in a rail tunnel to ensure that carriage clearance is maintained when the track is rotated. However, they can be used anywhere along the tunnel alignment provided there is a valid horizontal alignment, vertical alignment, and template assigned.

The following diagram illustrates using alignment offsets to avoid carriage conflict with the design tunnel.

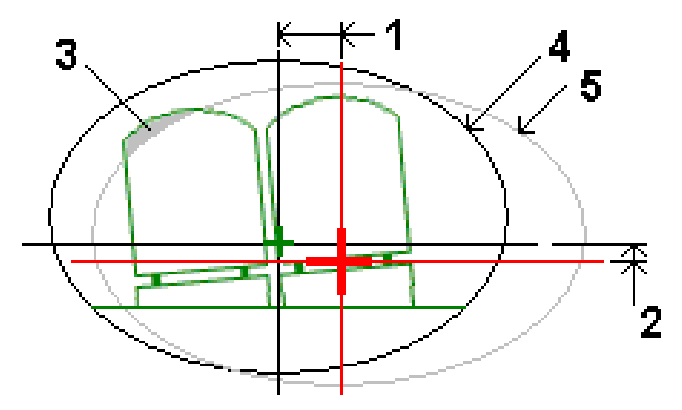

- 1 Horizontal offset 4 Offset tunnel
- 2 Vertical offset 5 Design tunnel
- 3 Carriage conflict

<span id="page-29-1"></span>To add alignment offsets to the tunnel definition, see To add [alignment](#page-23-1) offsets, page 24.

# To review the tunnel definition

You can review the definition of a tunnel at any time. View the tunnel in 3D to visually confirm the tunnel definition.

- 1. In the map, tap the tunnel.
- 2. Tap the Review softkey to see a plan view of the tunnel.

The horizontal alignment is shown as a black line and the offset alignment (where applicable) is shown as a green line.

By default the first station is selected.

The selected station appears as a red circle. The station value of the selected station, its rotation value where applicable, and the alignment offset values where applicable, appear at the top of the screen.

- 3. To confirm the definition before surveying the tunnel, tap Calc to calculate the grid and tunnel coordinates.
- 4. To add a unique station, tap and hold on the screen and then select Add station.
- 5. To select another station to review:
	- Tap and hold on the screen and then tap Select a station. Select the station from the list in the Select a station screen.
	- Tap an individual station.
	- Press an up or down arrow key.

TIP – Tap the pan softkey to make it active and then use the left, right, up, or down arrow keys to pan around the screen.

6. To view the cross section for the selected station, tap  $\bigcap$  or press the Tab key.

Refer to the following diagram where:

- A red cross indicates the design alignment.
- If the alignment is offset, a small green cross indicates the offset alignment.
- If the tunnel has been rotated and the pivot position for the rotation is offset from the alignment, a green circular icon indicates the pivot position.
- A short green line at the top of the profile indicates the vertex point.

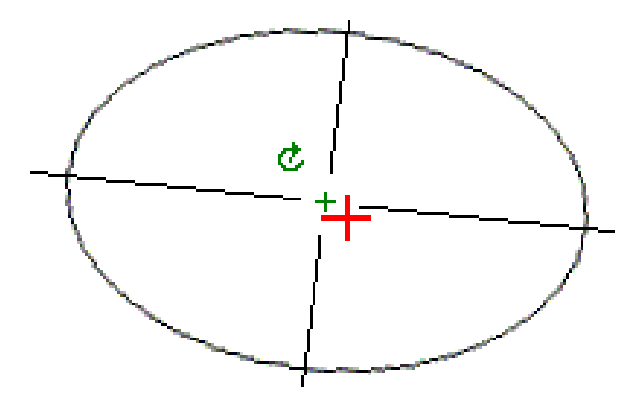

Tap and hold on a position to see its horizontal and vertical offsets, northing, easting, and elevation.

If the design alignment has been offset, the reported offset values are to the offset alignment. If rotation has been applied and the pivot position has been offset, the reported offsets are to the offset position.

To return to the plan view, tap  $\ll$ .

- 7. To view an automated 3D drive through of the tunnel:
	- a. In the plan view of the Review tunnel screen, tap 3D drive.
	- b. Tap  $\blacktriangleright$  to start the drive through.
	- c. To pause the drive through and inspect a particular part of the tunnel, tap II. To orbit the tunnel while the drive through is paused, tap the screen and swipe in the direction to orbit.
	- d. To move forward and back along the tunnel, press the up and down arrow keys.
	- e. To exit 3D drive, tap Close.

<span id="page-32-0"></span>Start a survey to survey the as-built tunnel, stake out set out positions for blast holes, bolt holes, and pipe umbrellas during tunnel construction, and to position machinery in the tunnel.

When starting a survey you are prompted to select the survey style you have configured for your equipment. To learn more about survey styles and related connection settings refer to the *Trimble Access Help*.

CAUTION – Do not change the coordinate system or calibration after you have staked out points, or computed offset or intersection points. If you do, the previously staked out or computed points will be inconsistent with the new coordinate system and any points computed or staked out after the change.

After a scan is completed, you can do the following:

- To review a summary for each station, return to the plan view, tap and hold on the screen and then select Results.
- To see details for the current station, return to the cross section view, tap and hold on the screen and then select Details. See also [Review](#page-50-1) tunnel.
- To edit the tolerance values from either the plan or cross section view, tap and hold on the screen and then select Tolerances. The Station, Overbreak, and Underbreak deltas are updated to reflect the new tolerance values.

# <span id="page-32-1"></span>Laser pointer

If you are using a total station equipped with a laser pointer:

- The laser indicates the location of the current position or the selected set out position on the tunnel surface.
- The instrument is automatically set to DR tracking mode with the laser pointer on. The cross section for the current position is displayed on screen.

To disable DR mode, set a target height, or make other changes to the instrument setting, tap the arrow at the right of the screen to access the status bar.

To blink the laser and the tracklight or the target illumination light (TIL) when storing a point measured with DR, select Instrument / EDM settings and then set the number of times the laser will blink in the Blink laser field. The Blink laser field is not available when the Laser power field is set to Extended range flashing (SX12 only).

#### NOTE –

- The Tunnels software defaults to tracking mode when scanning and measuring in a tunnel. If you select standard mode, you achieve better quality but slower measuring times.
- Using an instrument that is not equipped with a laser pointer requires a different workflow when setting out positions. For more information, see To set out [predefined](#page-40-0) positions, page 41.

### 3R Laser Pointer

If you are using a total station equipped with a high-power laser pointer, before storing a point, tap 3R Laser to enable the high-power laser pointer and show the mark on the tunnel surface. The high power laser

pointer icon  $\mathbf{E}$  at the bottom right of the screen indicates the laser is active. Tap Measure to measure the position and then tap Store to record the current position in the job's database.

#### NOTE –

- Even though the high-power laser pointer is not coaxial with the telescope, the instrument can automatically turn to measure to the laser pointer location. When you tap 3R Laser, a preliminary measurement is taken to determine the vertical angle to turn the instrument so that the distance is measured to where the high-power laser pointer is pointing. When you tap Measure, the instrument automatically turns to that location and takes the measurement. The instrument then turns so that the high-power laser again points to the measured position. The preliminary measurement is not stored.
- The calculation of the vertical angle to turn to assumes the horizontal distance to the preliminary measurement is similar to the distance to the high-power laser pointer location. To measure to the high-power laser point when it is near the upper or lower edge of an object, consider using face 1 to take measurements at the lower edge of an object, and face 2 to take measurements at the upper edge of an object so that the preliminary measurement does not overshoot the object you are measuring to.

WARNING – The high power laser is a class 3R laser that emits laser radiation – do not stare into the beam or view directly with optical instruments.

# <span id="page-33-0"></span>To automatically scan positions

Use auto scan to measure points at a defined scan interval for selected stations. The measured positions are compared to the design template surface for that station.

If parts of the tunnel profile do not require measuring or cannot be measured (for example, areas behind ventilation ducts), add a *scan zone* to measure only points within the scan zone(s). Scan zones are applied to the entire length of the defined station range.

### To auto scan positions in the tunnel

- 1. Start a survey.
- 2. Tap  $\equiv$  and select Survey / Auto scan.

- 3. Select the tunnel file. Tap Accept.
- 4. Define the scan station range:
	- a. To define the Start station and End station, you can:
		- Key in the station value.
		- **Tap**  $\blacktriangleright$  and select List and then select one of the design station values from the TXL file.
		- If you can see the station range that you want to scan from your position in the tunnel, tap in the Start station field and then turn the instrument to the required start point of the scan and tap Measure to calculate the station value. Repeat the process for the End station.

If you are using a Trimble instrument that has VISION technology, you can tap  $\blacksquare$  in the map toolbar to view the video feed and then tap the location in the video (for example the prism or tunnel wall), and then tap Measure to calculate the station value.

TIP – To scan in the direction of decreasing station, enter a Start station value that is greater than the End station value.

- b. Enter the Station interval used to determine subsequent station values. Tap  $\blacksquare$  and make sure that the correct interval method is selected:
	- The O based method is the default method and gives station values that are multiples of the station interval. For example, if the start station is 2.50 and the station interval is 1.00, the 0 based method produces stations at 2.50, 3.00, 4.00, 5.00, and so on.
	- The Relative method gives station values relative to the start station. For example, if the start station is 2.50 and the station interval is 1.00, the Relative method produces stations at 2.50, 3.50, 4.50, 5.50, and so on.
- c. Select the template surface to scan.
- d. Tap Next.

The selected station range is shown in the plan view. If you need to change the station range, tap Back and edit the Start station and End station values.

5. Tap Next.

The cross section of the first selected station is shown. The selected template surface is highlighted.

- 6. If only part of the tunnel needs to be measured:, add a scan zone:
	- a. Tap and hold on the screen and then select Add scan zone.
	- b. Point the instrument to where you want the scan zone to start. The instrument ray appears as a solid red line on screen. Tap Accept.

NOTE – Scan zones must be defined in a clockwise direction.

c. Point the instrument to where you want the scan zone to end. The instrument ray appears as a solid red line on screen and the scan zone start appears as a red dashed line. Tap Accept.

The auto scan profile view appears. Points outside the scan zone are grayed out and will not be measured.

To add another scan zone, repeat the steps above.

- 7. Tap Start.
- 8. Configure the Scan settings. Tap Accept.
- 9. Configure the Scan tolerances. Tap Accept.

The Tunnels software begins scanning the first station.

For each scanned point, the point name overbreak / underbreak and delta station values are displayed. Each scanned position appears as a green circle (if within tolerance) or a red circle (if not within tolerance).

Once all points for the current station are scanned, the Tunnels software automatically advances to the next station until all selected stations are scanned.

Once all points for all selected stations are scanned, results show which stations have errors. Expand each record to view more information.

- 10. Tap Close.
- 11. To exit the plan view, tap Esc.

To end the scan before it is complete, tap Stop, or tap Pause to pause the scan and then tap Continue to resume scanning. While paused, you can select any scanned position to view the deltas. If you are using a Trimble VX spatial station *and* the VX scanning check box is enabled in the Settings screen, tap Stop and then tap Start to resume the scan.

#### NOTE –

- Auto scan defaults to tracking mode for each scan but will work in standard mode.
- When a scan starts, the DR target height and prism constant are automatically set to 0.00.
- When scanning with On station adjustment selected and using a:
	- Trimble S Series total station or Trimble SX10 scanning total station, each point is scanned until it is found within tolerance.
	- Trimble VX spatial station, fifty points will be scanned at a time. The scan is repeated for those points that were not within tolerance.
- If the number of iterations is exceeded or the EDM times out, the point is skipped.

# <span id="page-35-0"></span>To manually measure a position

Use Manual measure to measure a position that could not be measured by a scan, or to delete a scanned or manually measured position.

1. Follow the procedure for performing an [Auto](#page-33-0) scan up to step 5, where the selected scan range is shown in plan view.

To select manual mode, tap and hold on the screen and then select Manual measure.

The selected mode, Manual, is shown at the top left of the screen.

2. If required, configure the [Settings](#page-45-0) and [Tolerances.](#page-48-0)

- 3. Select the station to measure. You can:
	- Select a station that has been defined by the Scan interval. To do this, tap and hold on screen and tap Select a station.
	- Tap the location that you want to measure. The instrument automatically turns to that position. Alternatively, manually aim the instrument at the position you want to measure.

The Station,Underbreak,Overbreak and Delta station values are shown.

- 4. Tap Next. The cross section view of the selected position is shown.
- 5. Configure the Manual settings. Tap Accept.
- 6. Configure the Scan tolerances. Tap Accept.
- 7. Tap Store.

Stations with no errors appear as solid green circles, while those with errors appear as solid red circles.

TIP – If you experience issues getting a measurement:

- If the instrument struggles to get a measurement due to, for example, reflective or dark surfaces, increase the value in the EDM timeout field in the [Settings](#page-45-0) screen.
- If you can't [measure](#page-49-0) to the tunnel surface with DR, then you can measure to a prism that is offset perpendicular to the design surface, where the target height is applied perpendicular to the tunnel profile. To do this, select the Apply target height perpendicular to profile option from [Settings.](#page-45-0) In the case where the prism is held against the tunnel surface you would enter the prism radius as the target height.
- If, when measuring without a prism, your current position (displayed as a cross) fails to update, then ensure the Apply target height perpendicular to profile option from Settings is not selected.

### To delete a measured position

- 1. From the cross section view, tap a point to select it. The selected point is indicated with a black circle.
- 2. Tap Delete.

NOTE – When you select a point for deletion, the instrument target will be the design position for that point. If you select Store immediately after deleting the point, the instrument remeasures the design position for the deleted point.

<span id="page-36-0"></span>To restore deleted points, tap and hold on the screen and then select Restore deleted points.

# To measure a position in the tunnel

Use the Position in tunnel function to:

- Measure a position at any station within the tunnel.
- Compare the position with the design parameters of the tunnel.

To measure the position:

- 1. Start a survey.
- 2. Tap  $\equiv$  and select Survey / Position in Tunnel.
- 3. Select the tunnel file. Tap Accept.

Information on the current position appears at the bottom of the screen. See Current [position](#page-43-0) [information,](#page-43-0) page 44.

- 4. If the tunnel has more than one surface, select the surface to measure relative to. To select the surface you can:
	- Tap and hold on the plan view and tap Select surface. Select the surface from the list.
	- Tap the template surface.
- 5. Point the instrument at the position you want to measure. Tap Store.
- 6. Enter the Position settings. Tap Accept.
- 7. Enter the Position tolerances. Tap Accept.

The position is stored.

<span id="page-37-0"></span>8. To exit the plan view, tap Esc.

# To stake out the tunnel alignment

When staking an alignment defined in a TXL file, you can work from the map or from the menu.

To stake out the alignment:

1. In the map, tap the alignment and then tap Stakeout. Alternatively, tap  $\equiv$  and select Stakeout. Tap Alignments, select the alignment to stake and tap Next.

If the alignment you want to stake out is not shown in the map, tap  $\hat{\otimes}$  in the map toolbar to open the Layer manager and select the Map files tab. Select the file and then make the appropriate layer(s) visible and selectable. The file must be in the current project folder.

2. If you have not yet started a survey, the software prompts you through the steps to start the survey.

The alignment is ready to stake, using your preferred stakeout method. For more information, refer to the topic for the selected method. See:

To stake out to the tunnel [alignment,](#page-37-1) page 38

To stake out a station on the tunnel [alignment,](#page-38-0) page 39

### <span id="page-37-1"></span>To stake out to the tunnel alignment

- 1. Tap the alignment in the map or select To the alignment in the Method field.
- 2. If construction offsets are required, enter the required values in the Horizontal offset and/or Vertical offset field. See Tunnel [construction](#page-39-0) offsets, page 40.
- 3. Tap Next.

On the map, a dashed green line is drawn at a right angle from your current position to the alignment. The elevation of your current position and the design elevation of the computed position are shown.

The cross section shows your current position and the target, and is orientated in the direction of increasing station. Construction offsets appear as yellow lines. If construction offsets are specified, the smaller single circle indicates the selected position and the double circle indicates the selected position adjusted for the construction offsets.

4. Point the instrument at the position you want to measure. To turn the instrument to the nearest point on the alignment, tap Turn.

If required, tap Options to stakeout options. See Tunnel survey settings and [tolerances,](#page-45-0) page 46.

5. When the point is within tolerance, tap Accept to store the point.

NOTE – When using a Trimble SX12 scanning total station in TRK mode with the *laser pointer enabled*, the Stakeout screen shows the Mark point softkey instead of the Accept softkey. Tap Mark point to put the instrument into STD mode. The laser pointer stops flashing and moves to position itself at the EDM location. When you tap Accept to store the point, the instrument automatically returns to TRK mode and the laser pointer resumes flashing. To remeasure and update the stakeout deltas, tap Measure after you tap Mark point and before you tap Accept. For more information, see Tunnel survey settings and [tolerances,](#page-45-0) page 46.

<span id="page-38-0"></span>6. Tap Esc to return to the Stake alignment selection screen.

### To stake out a station on the tunnel alignment

- 1. Tap the alignment in the map, and then select To station in the Method field.
- 2. If construction offsets are required, enter the required values in the Horizontal offset and/or Vertical offset field. See Tunnel [construction](#page-39-0) offsets, page 40.
- 3. To select the station to stake:
	- In the Station field, enter the station value.
	- $\bullet$  Tap  $\blacktriangleright$  next to the Station field, select List and then select one of the design station values from the TXL file.
	- If you can see the station that you want to measure from your position in the tunnel, tap in the Station field and then turn the instrument to the required station and tap Measure to calculate the station value.

If you are using a Trimble instrument that has VISION technology, you can tap  $\blacksquare$  in the map toolbar to view the video feed and then tap the location in the video (for example the prism or tunnel wall), and then tap Measure to calculate the station value.

- 4. Enter the Station interval used to determine subsequent station values. Tap  $\blacktriangleright$  and make sure that the correct interval method is selected:
	- The 0 based method is the default method and gives station values that are multiples of the station interval. For example, if the start station is 2.50 and the station interval is 1.00, the 0 based method produces stations at 2.50, 3.00, 4.00, 5.00, and so on.
	- The Relative method gives station values relative to the start station. For example, if the start station is 2.50 and the station interval is 1.00, the Relative method produces stations at 2.50, 3.50, 4.50, 5.50, and so on.

5. Tap Next.

On the map, a dashed green line is drawn at a right angle from your current position to the alignment. The elevation of your current position and the design elevation of the computed position are shown.

The cross section shows the target station with your current position projected onto it. Construction offsets appear as yellow lines. If construction offsets are specified, the smaller single circle indicates the selected position and the double circle indicates the selected position adjusted for the construction offsets.

6. Point the instrument at the position you want to measure. To turn the instrument to the nearest point on the alignment, tap Turn.

If required, tap Options to stakeout options. See Tunnel survey settings and [tolerances,](#page-45-0) page 46.

7. When the point is within tolerance, tap **Accept** to store the point.

NOTE – When using a Trimble SX12 scanning total station in TRK mode with the *laser pointer* enabled, the Stakeout screen shows the Mark point softkey instead of the Accept softkey. Tap Mark point to put the instrument into STD mode. The laser pointer stops flashing and moves to position itself at the EDM location. When you tap Accept to store the point, the instrument automatically returns to TRK mode and the laser pointer resumes flashing. To remeasure and update the stakeout deltas, tap Measure after you tap Mark point and before you tap Accept. For more information, see Tunnel survey settings and [tolerances,](#page-45-0) page 46.

8. Continue staking points along the alignment. To select the previous station, tap the Sta- softkey. To select the next station, tap  $\geq$  and then tap the Sta+ softkey.

Tap Esc to return to the Stake alignment selection screen.

### <span id="page-39-0"></span>Tunnel construction offsets

A point to be staked can be offset by a horizontal or a vertical offset.

The direction of vertical offsets is determined by the orientation of TXL [templates](#page-24-0) (see Applying templates to the vertical [alignment,](#page-24-0) page 25). If templates are perpendicular, vertical offsets will be perpendicular to alignment.

During stakeout a construction offset is indicated by a green line, with the double circle indicating the selected position adjusted for the specified construction offset(s).

### Horizontal construction offsets

When staking stations on the alignment, you can define a horizontal construction where:

- A negative value offsets points to the left of the alignment.
- A positive value offsets points to the right of the alignment.

### Vertical construction offsets

You can define a vertical construction offset where:

- A negative value offsets points vertically down.
- <span id="page-40-0"></span>• A positive value offsets points vertically up.

# To set out predefined positions

Set out positions typically define bolt holes or drill hole locations within a tunnel. They are defined by station and offset values and a method. See Set out position [requirements,](#page-26-0) page 27.

NOTE – When setting out positions, the software attempts to navigate you to the defined position. Often this is not possible and the software instead calculates a position on the tunnel surface that is projected from the selected station. The location of this position depends on the method used to define the set out [position](#page-21-0).

- 1. Start a survey.
- 2. Tap  $\equiv$  and select Survey / Set out.
- 3. Select the tunnel file. Tap Accept.
- 4. In the Set out type field, select the type of positions to set out.

TIP – Only positions of the type selected in the Set out type field will be shown in the cross section view and can be set out. This allows you to use a single TXL file for all set out positions, and then set out only one type of position at a time. To view all positions in the cross section view, choose All from the Set out type field.

- 5. Define the station you want to set out:
	- a. To define the Station, you can:
		- Key in the station value.
		- $\blacksquare$  Tap  $\blacktriangleright$  and select List and then select one of the design station values from the TXL file.
		- Tap inside the Station field and then turn the instrument to the tunnel face or a prism and tap Measure to calculate the current station value.

If you are using a Trimble SX10 or SX12 scanning total station, tap  $\blacksquare$  in the map toolbar to view the video feed and then tap the location in the video (for example the prism or tunnel wall). The instrument automatically turns to the selected location.

- b. Enter the Station interval used to determine subsequent station values. Tap  $\blacktriangleright$  and make sure that the correct interval method is selected:
	- The 0 based method is the default method and gives station values that are multiples of the station interval. For example, if the start station is 2.50 and the station interval is 1.00, the 0 based method produces stations at 2.50, 3.00, 4.00, 5.00, and so on.

- The Relative method gives station values relative to the start station. For example, if the start station is 2.50 and the station interval is 1.00, the Relative method produces stations at 2.50, 3.50, 4.50, 5.50, and so on.
- 6. Tap Next. The cross section view of the selected station is shown.
- 7. In the cross section view, select the position to set out. To automate the set out of multiple set out positions, tap and hold in the cross section view and then select Select all.
- 8. Set out the selected position:
	- a. Tap Auto to set out the selected position.
	- b. When prompted, configure the Set out settings. Tap Accept.
	- c. When prompted, configure the Set out tolerances. Tap Accept.

The instrument automatically turns to the selected position by an iterative process indicated by the progress bar at the top left of the screen. If you have chosen Select all to set out multiple set out positions, the instrument turns to the first defined set out position.

d. When the position is found you are instructed to mark the point indicated by the laser on the tunnel surface.

When using a Trimble SX12 scanning total station in TRK mode with the *laser pointer enabled*, the Stakeout screen shows the Mark point softkey instead of the Measure softkey. Tap Mark point to put the instrument into STD mode. The laser pointer stops flashing and moves to position itself at the EDM location. When you tap Accept to store the point, the instrument automatically returns to TRK mode and the laser pointer resumes flashing. To remeasure and update the stakeout deltas, tap Measure after you tap Mark point and before you tap Accept.

If you are using an instrument equipped with a high-power laser pointer, tap 3R Laser to enable the high-power laser pointer and then tap **Measure** to measure the position.

If you are using an instrument that is not equipped with a laser pointer, the point is not indicated on the tunnel surface. To mark the tunnel surface,  $tan \equiv$  and select Video from the Return to list (the Video screen must already be open). Use the inner crosshair in the Video screen as a guide to mark the position on the tunnel surface. (Do not use the outer crosshair as it is less precise.) To return to the Set out screen, tap  $\equiv$  and select Set out. from the Return to list. Alternatively, tap  $\sqrt{\chi}$  to add the Video and Set out screens to your Favorites list.

- e. If you are setting out multiple set out positions, when a position is found within tolerance, the Mark point event sounds and:
	- If the instrument has a tracklight, the laser pointer *and* the tracklight flash for the period defined in the Mark delay field.
	- <sup>l</sup> If the instrument is a Trimble SX12 scanning total station, the laser pointer *changes to solid* and the Target Illumination light (TIL) flashes for the period defined in the Mark delay field.

At the end of the Mark delay period the instrument turns to the next set out position and so on until all set out positions have been set out.

If the position cannot be found within the position tolerance, the software shows Failed above the delta display. If you are setting out multiple set out positions, the software skips the position and moves to the next set out position. Specify Start delay and Mark delay values in the Settings screen.

TIP - To manually locate the set out position, use the Turn softkey to point the instrument at the selected set out position and then fine-tune the position manually.

Information on the current position and its relationship to the selected set out position appears at the bottom of the screen. See Current position [information,](#page-43-0) page 44.

- 9. Tap Store. The stored position is indicated by a solid black circle.
- <span id="page-42-0"></span>10. To exit the plan view, tap Esc.

## To position the machine

Use machine positioning to position a machine, typically a drilling rig, relative to the tunnel.

#### How machine positioning works

To position the machine relative to the tunnel, the software calculates positions on the horizontal alignment at the nominal station and at the station defined by the drill depth. A reference line is calculated using these two positions.

NOTE – The reference line cannot be calculated if the:

- nominal station is before the start of the tunnel
- drill depth is zero
- drill depth results in a station beyond the end of the tunnel

Once the reference line is calculated, the transverse and vertical offsets from a measured point to a position calculated perpendicular onto the reference line are displayed, along with the longitudinal offset from the calculated position on the reference line to the calculated position at the tunnel face.

You can use these deltas to position the machine.

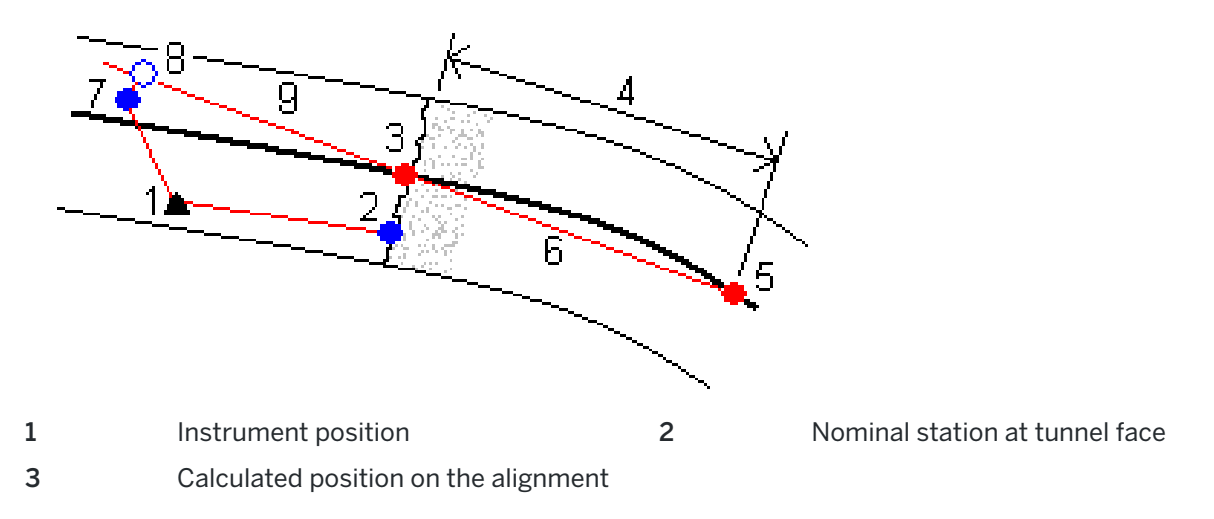

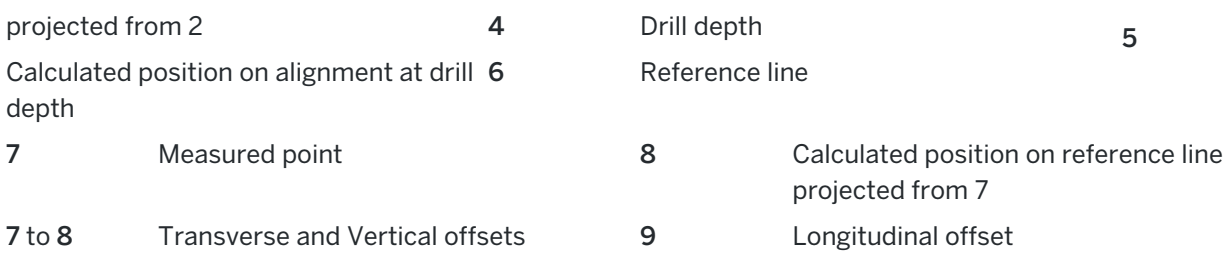

### To position the machine

- 1. Start a survey.
- 2. Tap  $\equiv$  and select Machine position / Machine positioning.
- 3. Select the tunnel file. Tap Accept.
- 4. Enter the Nominal station of the tunnel face. Key in a value or tap Measure and measure the station.
- 5. Enter the Drill depth.
- 6. Tap Next.

The calculated station and elevation values and coordinates for the two positions defining the reference line are displayed along with the azimuth and grade of the reference line.

7. Use these values to confirm the reference line. Tap Next.

The offsets from the measured point to the position calculated perpendicular onto the reference line are displayed, along with the longitudinal offset from the calculated position on the reference line to the calculated position at the tunnel face.

- 8. Use these deltas to position the machine.
- 9. If required, enter Construction offsets. You can enter a:
	- Transverse offset to offset the reference line left or right of its computed position
	- Vertical offset to offset the reference line up or down from its computed position
- <span id="page-43-0"></span>10. Tap Finish.

# Current position information

Information on the current position and, if applicable, its relationship to the selected set out position appears below the plan view or cross section view.

To show or hide deltas, tap and hold in the delta display area of the screen. In the Deltas list, tap a delta to change whether the delta is displayed. A check mark indicates the delta will be shown. To reorder the deltas, tap and hold a delta and drag it up or down the list. Tap Accept.

If, when measuring without a prism, your current position (displayed as a cross) fails to update, then ensure the Apply target height perpendicular to profile option from Settings is not selected.

To scroll through the values, tap the arrow to the left of the text. Refer to the diagrams and the table below for a description of the information that may appear.

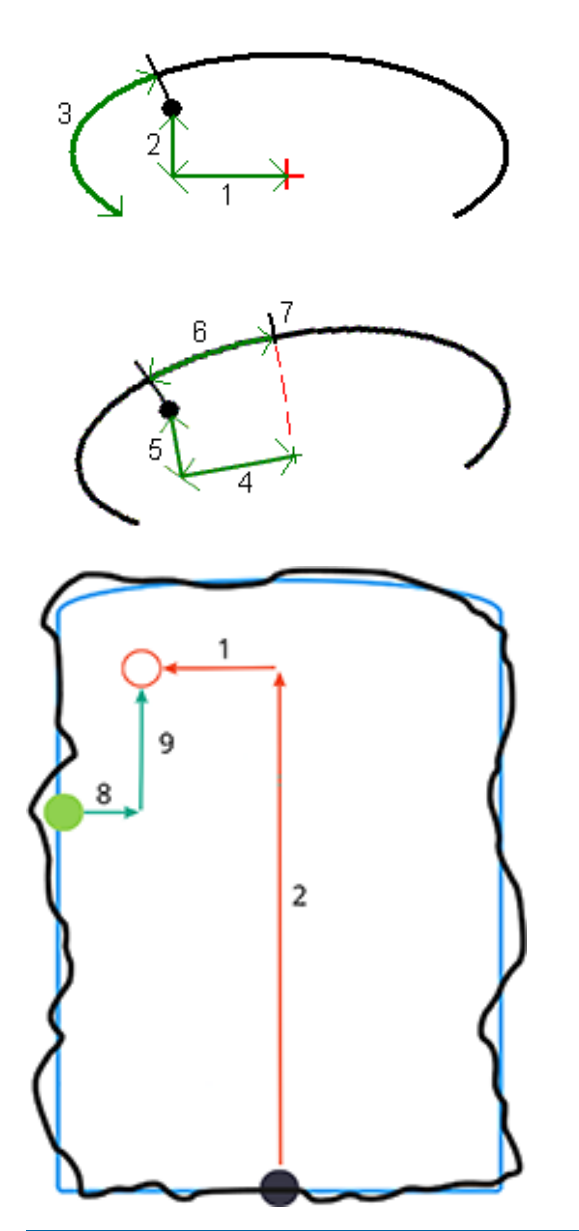

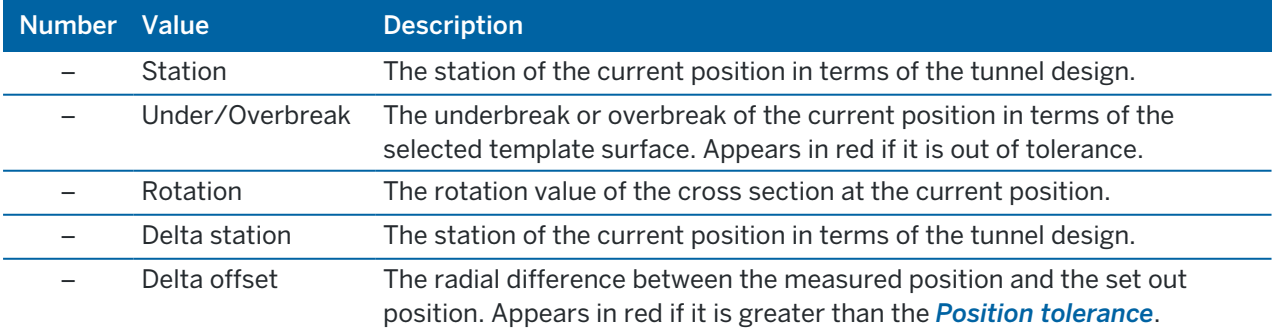

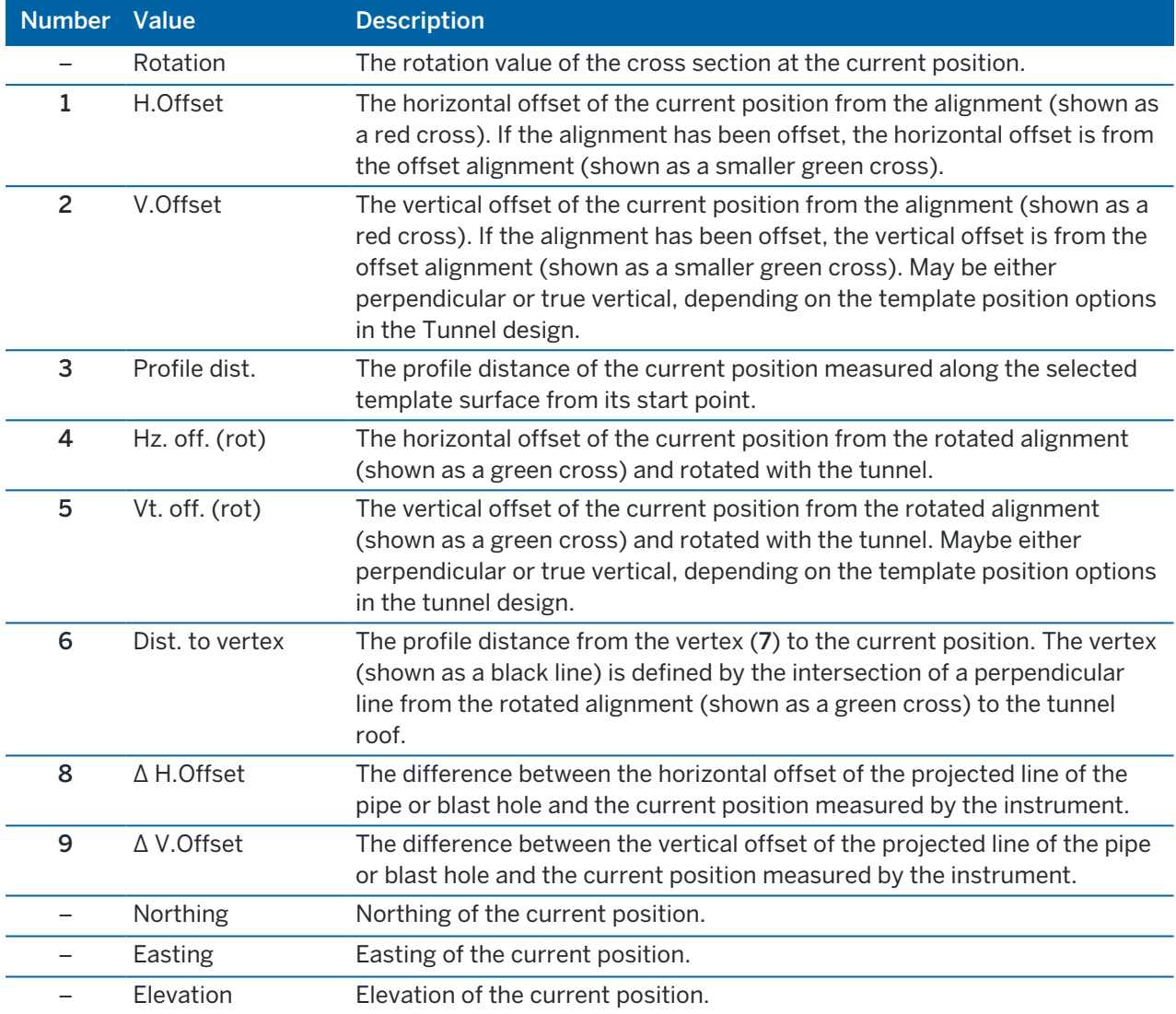

# <span id="page-45-0"></span>Tunnel survey settings and tolerances

The available fields depend on the survey method.

TIP – To improve performance when surveying, configure the EDM timeout field if it is available. If the instrument struggles to get a measurement due to, for example, reflective or dark surfaces, increase the EDM timeout. This setting is not available when connected to a Trimble SX10 scanning total station because the EDM times out automatically.

### Scan and manual settings

• Enter the Start point name, Point code, and Scan interval. Points to be scanned are defined by the scan interval, and include the start and end points that define each element in the template surface.

- Use the On station adjustment option to control where the position will be measured when the tunnel surface does not match the design, for example if the tunnel surface is irregular in places. If selected, Auto OS appears at the top left of the screen. You must specify a station tolerance if using this option. See On station [adjustment,](#page-48-1) page 49.
- When measuring manually with a prism, select the Apply target height perpendicular to profile option. This option enables a position to be measured perpendicular to the tunnel profile when using a prism by entering the prism radius as the target height. See Position [measurements](#page-49-0) using a [prism,](#page-49-0) page 50.
- If you are using a Trimble VX spatial station, select the VX scanning option for improved scanning performance.
- Select Instrument perspective profile display to display the tunnel profile in the direction the instrument is facing. This option is especially useful when you are facing in the direction of decreasing station, as the tunnel profile is then displayed in the same sense that the instrument is pointing, rather than always assuming you are facing in the direction of increasing station.

### Position in tunnel settings

- Set the Point name and Point code.
- When measuring manually with a prism, select the Apply target height perpendicular to profile option. This option enables a position to be measured perpendicular to the tunnel profile when using a prism by entering the prism radius as the target height. See Position [measurements](#page-49-0) using a [prism,](#page-49-0) page 50.
- Select Instrument perspective profile display to display the tunnel profile in the direction the instrument is facing. This option is especially useful when you are facing in the direction of decreasing station, as the tunnel profile is then displayed in the same sense that the instrument is pointing, rather than always assuming you are facing in the direction of increasing station.

### Stakeout settings

- Set the Point name and Point code.
- Select the Measurement mode for the connected instrument:
	- Select STD to use EDM Standard mode, where the instrument averages the angles while a standard distance measurement is taken.
	- Select FSTD to use EDM Fast Standard mode, where the instrument averages the angles while a fast standard measurement is taken.
	- Select TRK to use EDM Tracking mode, where the instrument constantly measures distances and updates them in the status line.
- To set the total station EDM to TRK mode regardless of the Measurement mode setting when you enter stakeout, select the Use TRK for stakeout check box.
- If you are using the Trimble SX12 scanning total station in TRK mode and the laser pointer is enabled, the Mark point with laser pointer check box is available.
- When the Mark point with laser pointer check box is selected, the stakeout screen shows the Mark point softkey instead of the Accept softkey. Tap Mark point to put the instrument into STD mode. The laser pointer stops flashing and moves to position itself at the EDM location. When you tap Accept to store the point, the instrument automatically returns to TRK mode and the laser pointer resumes flashing. To remeasure and update the stakeout deltas, tap Measure after you tap Mark point and before you tap Accept.
- When the Mark point with laser pointer check box is not selected, the Stakeout screen shows the Accept softkey as usual and the point is measured at the location of the laser pointer.

#### Set out settings

- In the Start point field, enter the required point name for the first set out point. The names of subsequent set out points will automatically increment from the entered point name.
- If you are setting out all blast holes, enter the Start delay and Mark delay values to control the automated set out process.

The Start delay gives you time to walk to the location of the first point to be marked.

The Mark delay is the length of time, in seconds, that the laser pointer flashes once the position is found, which gives you time to mark the point on the tunnel wall.

When a position is found within tolerance, the Mark point event sounds and:

- If the instrument has a tracklight, the laser pointer *and* the tracklight flash for the period defined in the Mark delay field.
- <sup>l</sup> If the instrument is a Trimble SX12 scanning total station, the laser pointer *changes to solid* and the Target Illumination light (TIL) flashes for the period defined in the Mark delay field.
- Select Instrument perspective profile display to display the tunnel profile in the direction the instrument is facing. This option is especially useful when you are facing in the direction of decreasing station, as the tunnel profile is then displayed in the same sense that the instrument is pointing, rather than always assuming you are facing in the direction of increasing station.

### Cross section guidelines

For all survey methods you can display guide lines in the cross section view. Select:

- Display profile vertical centerline to display a vertical green line through the alignment or, if the alignment has been offset, the offset alignment.
- Display spring line to display a horizontal green line through the alignment or, if the alignment has been offset, the offset alignment.
- Display alignment vertical centerline to display a vertical orange line through the alignment.
- Display floor line to display a horizontal orange line through the alignment or, if the alignment has been offset, the offset alignment.

NOTE – The spring and floor lines can be offset vertically (up and down), relative to the alignment or, if the alignment has been offset, the offset alignment.

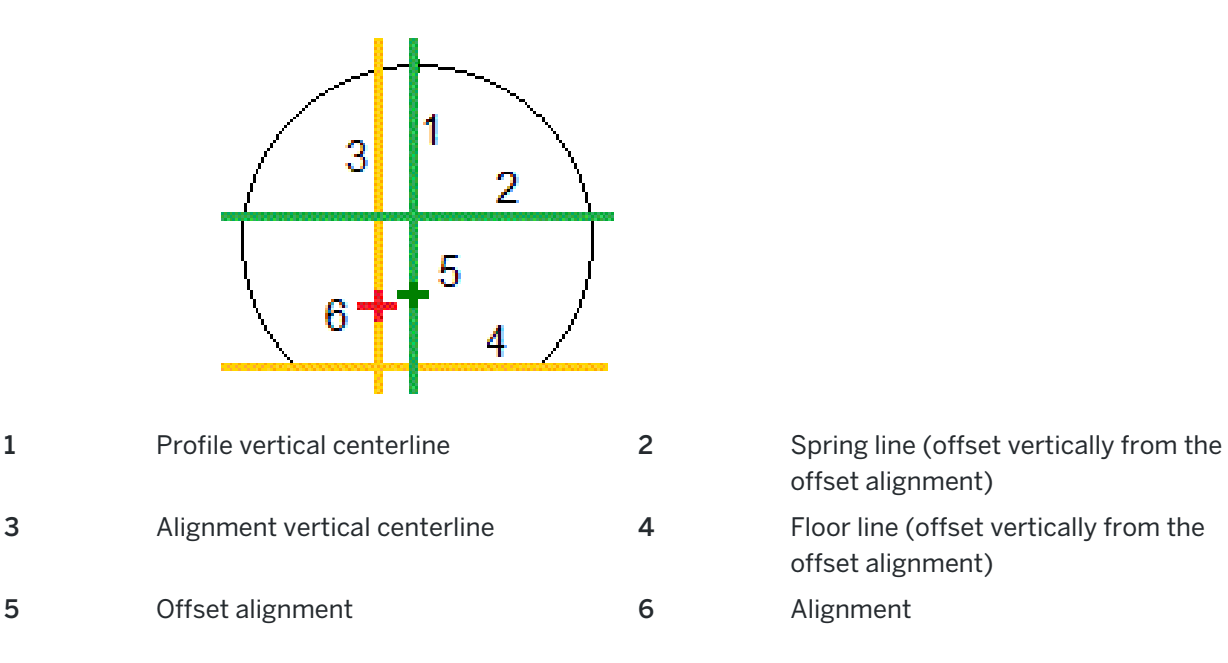

offset alignment) offset alignment)

### <span id="page-48-0"></span>**Tolerances**

The available fields depend on the survey method.

- For Auto scan, set the Station, Overbreak and Underbreak tolerances, and the number of Iterations.
- For Position in tunnel, set the Overbreak and Underbreak tolerances.
- For Set out, set the Position tolerance and the number of Iterations. See Set out [position](#page-50-2) [tolerance,](#page-50-2) page 51.

### <span id="page-48-1"></span>On station adjustment

From the Settings screen use the On station adjustment option to control the position that will be measured when the tunnel surface does not match the design, that is, the surface is in either underbreak or overbreak.

Refer to the following diagram and table that illustrates an underbreak situation.

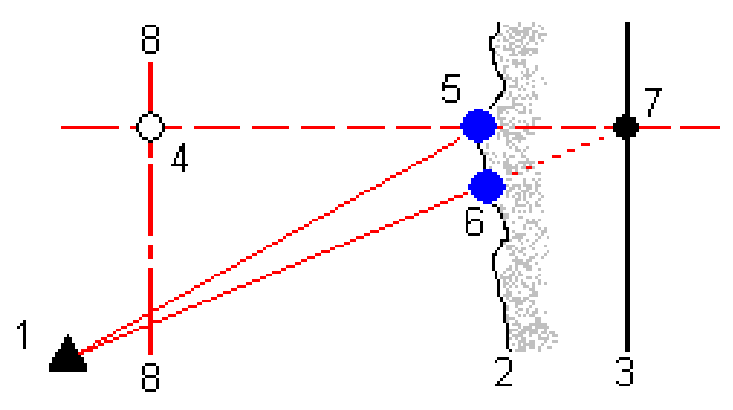

Trimble Access Tunnels User Guide | **49**

- 1 Instrument position 5 Measured position when On station adjustment is selected
- 2 Tunnel surface 6 Measured position when On station adjustment is not selected
- 3 Tunnel design 7 Design position
- 4 Station 8 Horizontal alignment

<span id="page-49-0"></span>The overbreak is similar to the underbreak situation.

#### Position measurements using a prism

To measure a position perpendicular to the tunnel profile using a prism:

- 1. From the tap and hold menu, select Settings.
- 2. Select the Apply target height perpendicular to profile option.
- 3. Tap Accept.
- 4. From the status bar, enter the prism radius as the target height.

You can use the prism on a pole held perpendicular to the tunnel design surface, where the target height is used to project the prism measurement perpendicular onto the tunnel surface.

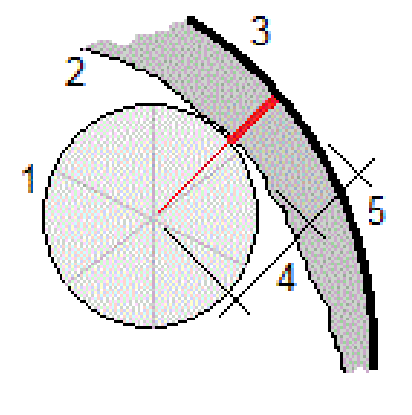

1 Prism 2 Tunnel surface 3 Design tunnel 4 Target height (prism radius) 5 Overbreak

<span id="page-50-2"></span>Tunnel review

### Set out position tolerance

The Position tolerance is defined as the radius of a cylinder that passes through the axis of the set out position. If the measured point is within this cylinder the point is within tolerance.

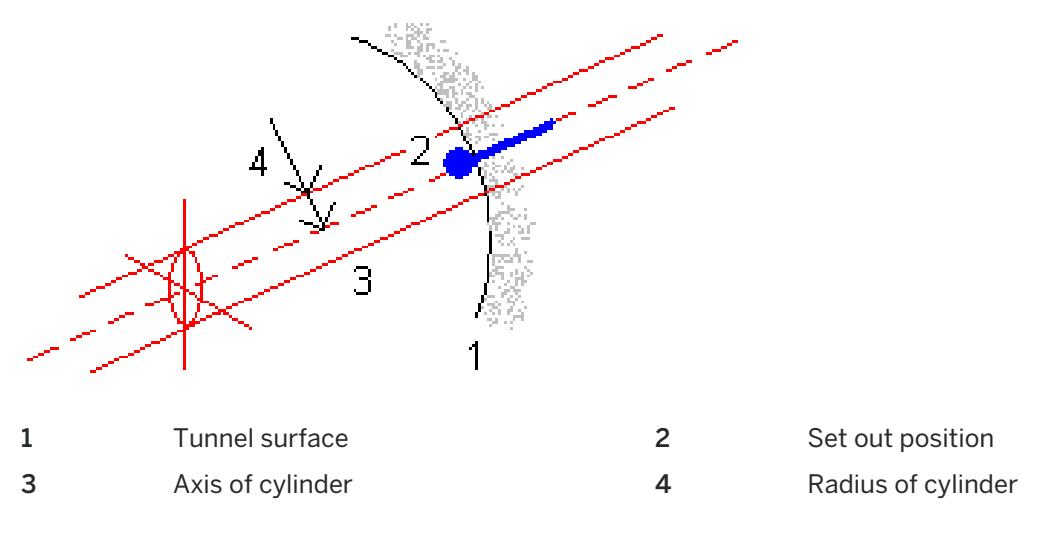

# <span id="page-50-0"></span>Tunnel review

Create reports of the as-built tunnel in the field to:

- Check that the tunnel construction matches the design. Assess the excavation, shotcrete, and lining process.
- Report on deltas between the staked location and design point for quality control.
- Report on tunnel volumes for underbreak and overbreak analysis.
- Share progress information with stakeholders and clients.

Reports show survey results for scanned points, manually measured points, and set out points.

NOTE – All scanned, measured and set out points are face 1 measurements and are stored in the database. You can review them in the Review Job screen.

TIP – When reviewing a tunnel the number of points within or outside tolerance and their delta values is controlled by the tolerance values defined when the tunnel was scanned. To edit these tolerance values after a survey, select Tolerance from the tap and hold menu at the plan or cross section review screens. This option is useful if incorrect values were specified for the survey.

# <span id="page-50-1"></span>To review surveyed tunnel points

- 1. Tap  $\equiv$  and select Review.
- 2. Select the tunnel file. Tap Accept.

The plan view of the tunnel appears.

#### Tunnel review

Stations with no scan points outside tolerance appear as solid green circles, while those with errors appear as solid red circles.

- 3. By default the first station is selected. Select other stations as required. The selected station appears as a red circle.
- 4. To view a summary for each station:
	- a. Tap Results.
	- b. Expand the station that you want to review. To view the number of:
		- Scanned points, the number of points within tolerance, and the number of points outside tolerance, expand the Scanned points record.
		- Set out points and the number of points within tolerance expand the Set out points record
		- Points in underbreak/overbreak and delta station, expand the Points outside tolerance record.
	- c. Tap Close.
- 5. To view the cross section for the current station:
	- a. Tap  $\rightarrow$  or press the Tab key to switch to cross section view.
	- b. Tap and hold on the screen and then select Scanned points or Set out points.

The selected mode, Scan or Set out, is shown at the top left of the screen.

Each scanned position appears as a green circle if it is within tolerance or as a red circle if it is not within tolerance.

Measured set out positions are indicated by a solid black circle.

The point name, underbreak/overbreak and delta station values appear for the current position.

- 6. Tap other points to view their delta values.
- 7. To delete the selected point, tap and hold on the screen and then select Delete point. To restore deleted points, tap and hold on the screen and then select Restore deleted points.
- 8. To edit the selected point:
	- a. Tap and hold on the screen and then select Edit point.
	- b. Enter an Under/overbreak correction value.

The displayed Underbreak/Overbreak value updates to reflect the correction. The correction is applied perpendicular to the tunnel design and is used to modify the original observation and calculate new HA, VA, and SD values. A note is attached to the cross section record in the job and records the name of the point edited, the original under/overbreak value, the correction applied, the new under/overbreak value and the original HA, VA and SD values.

Use this option to correct scan points that have been measured to an obstacle other than the tunnel surface, for example ventilation ducting.

- 9. To view details for a selected point:
	- a. Tap Details.
	- b. Expand the point that you want to review.

The Offsets (true), Offsets (rotated), Grid coordinates, Underbreak/Overbreak, and Delta station values are shown for each point. To view the:

- Horizontal and vertical offsets from the intersection of the horizontal and vertical alignments to the scanned/measured position, expand the Offsets (true) record.
- Rotated horizontal and vertical offsets from the intersection of the rotated horizontal and vertical alignments to the scanned/measured position, expand the Offsets (rotated) record.
- North, east, and elevation values for the measured positions, expand the Grid record.
- c. Tap Close.
- 10. To close the Review screen, tap Esc.

# <span id="page-53-0"></span>Legal information

Trimble Inc.

<span id="page-53-1"></span>[trimble.com](http://trimble.com/)

# Copyright and trademarks

© 2018–2023, Trimble Inc. All rights reserved.

Trimble, the Globe and Triangle logo, Autolock, CenterPoint, FOCUS, Geodimeter, GPS Pathfinder, GPS Total Station, OmniSTAR, ProPoint, RealWorks, Spectra, Terramodel, Tracklight, Trimble RTX, and xFill are trademarks of Trimble Inc. registered in the United States and in other countries.

Access, FastStatic, FineLock, GX, ProPoint, RoadLink, SiteVision, TerraFlex, TIP, Trimble Inertial Platform, Trimble Geomatics Office, Trimble Link, Trimble Survey Controller, Trimble Total Control, TRIMMARK, VISION, VRS, VRS Now, VX, and Zephyr are trademarks of Trimble Inc.

Microsoft, Excel, Internet Explorer, and Windows are either registered trademarks or trademarks of Microsoft Corporation in the United States and/or other countries.

Google and Android are trademarks of Google LLC.

The Bluetooth word mark and logos are owned by the Bluetooth SIG, Inc. and any use of such marks by Trimble Inc. is under license.

Wi-Fi and Wi-Fi HaLow are either registered trademarks or trademarks of the Wi-Fi Alliance.

All other trademarks are the property of their respective owners.

This software is based in part on the work of the Independent JPEG Group, derived from the RSA Data Security, Inc, MD5 Message-Digest Algorithm.

This product includes software developed by the OpenSSL Project for use in the OpenSSL Toolkit ([www.openssl.org/](http://www.openssl.org/)). Trimble Access includes a number of open source libraries.

For more information, see Open source [libraries](https://help.trimblegeospatial.com/TrimbleAccess/latest/en/DNT/Open-Source-Credits.htm) used by Trimble Access.

The Trimble Coordinate System Database provided with the Trimble Access software uses data from a number of third parties. For more information, see Trimble [Coordinate](https://drive.google.com/file/d/1IxAg7-rVx0-oSok3LQ0XDA_QZQTEkXp5/view?usp=sharing) System Database Open Source Attribution.

The Trimble Maps service provided with the Trimble Access software uses data from a number of third parties. For more information, see Trimble Maps [Copyrights](https://maps.trimble.com/copyrights/).

For Trimble General Product Terms, go to [geospatial.trimble.com/legal](https://geospatial.trimble.com/legal).